### **วธิกี ารเชอื่ มตอ่ Wifi แบบ Infra (Router) รุ่น L655 ส าหรบั Windows**

**วิธีการต ั้งค่า Wi-Fi ที่เครื่องพิมพ์**

1. ไปที่ **Wi-Fi Setup** กด **OK**

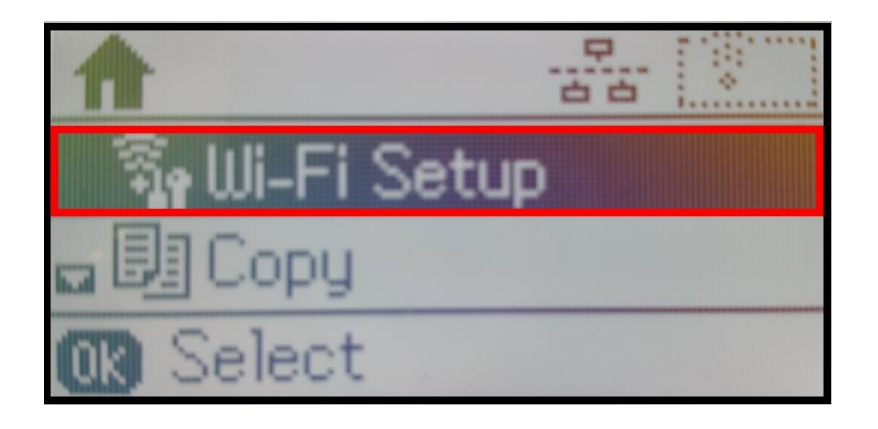

2. เลือก **Wi-Fi Setup Wizard** กด **OK**

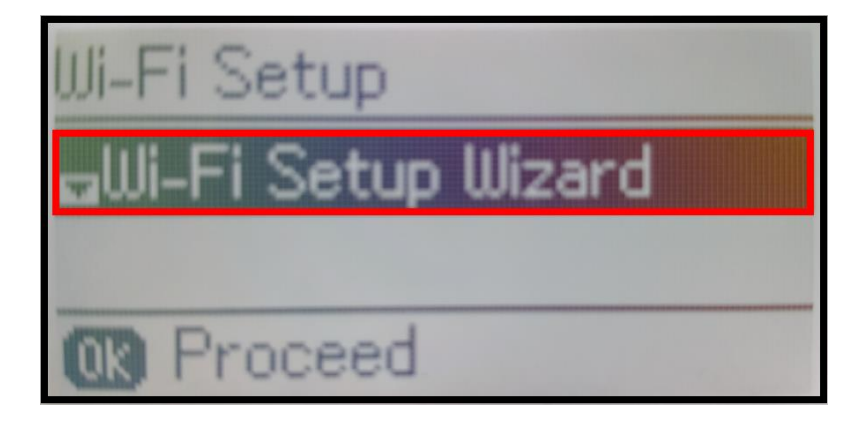

3. เครื่องพิมพ์จะแสดงข้อความกำลังค้นหาสัญญาณ Wi-Fi

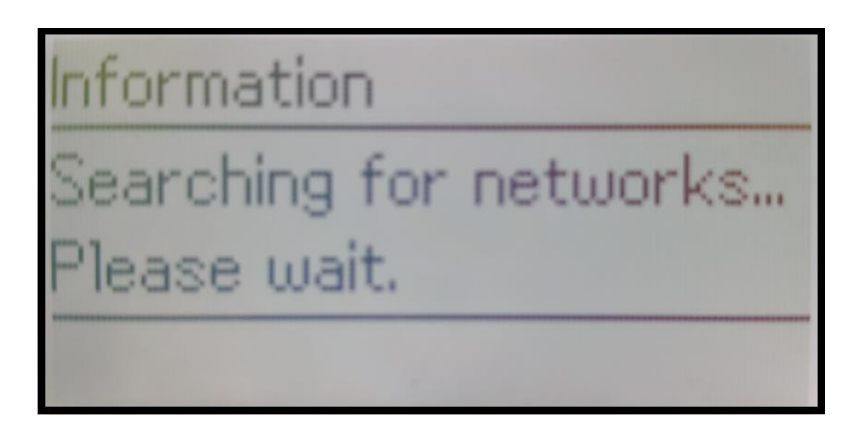

4. เลอื กชอื่ Wi-Fi ทลี่ กู คา้ใชง้าน (ในตวัอยา่ งใชเ้ป็นชอื่ **true\_homewifi\_375**) กด **OK** 

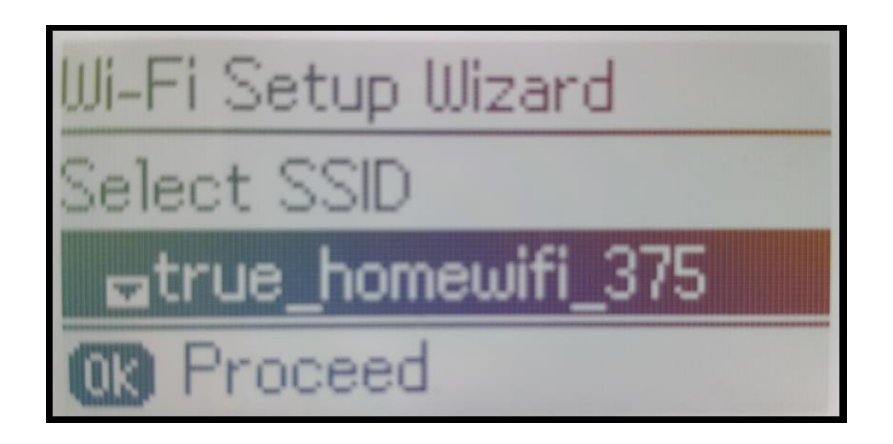

5. จะปรากฏหน้าต่างให้ใส่ Password เข้าใช้งาน Wi-Fi ของลูกค้า

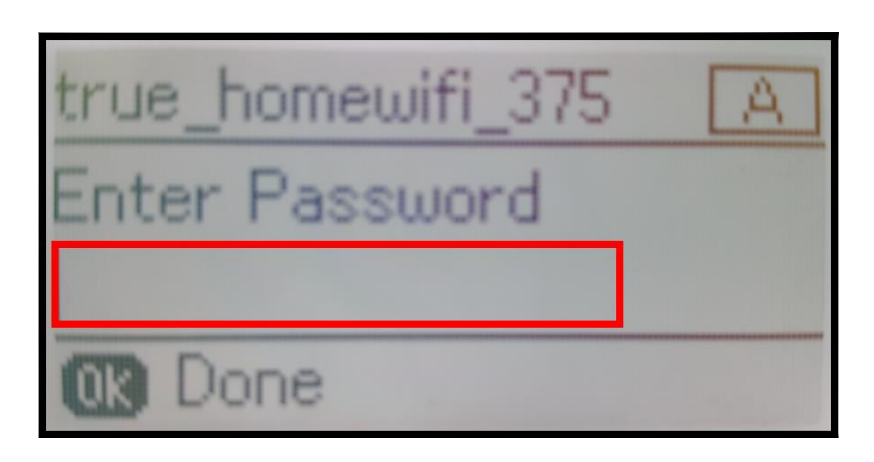

6. เมอื่ ใส่ **Password** เสร็จแล ้ว กด **OK**

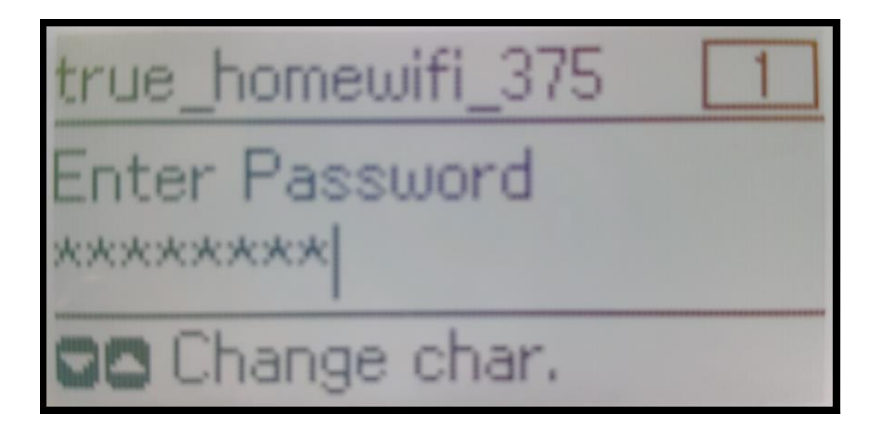

**หมายเหตุ: กด [] หรือ [] เพื่อเปลี่ยนอ ักขระ เป็ นอ ักษรต ัวเล็ก ตัวใหญ่ หรือ ตัวเลข**

7. จะปรากฏหน้าต่าง **Confirm Setting** กด **OK**

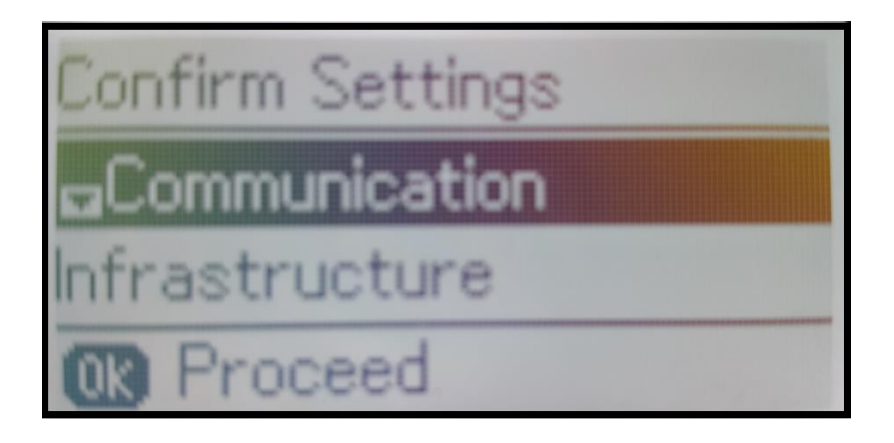

8. จะปรากฏหน้าต่างก าลังตั้งค่า Wi-Fi ของเครื่องพิมพ์

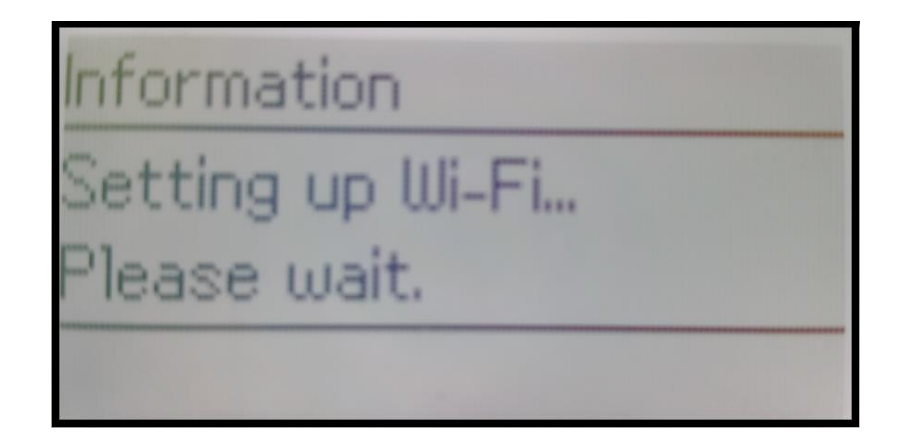

9. จะปรากฏหน้าต่างตั้งค่าเสร็จสมบูรณ์ กด **OK**

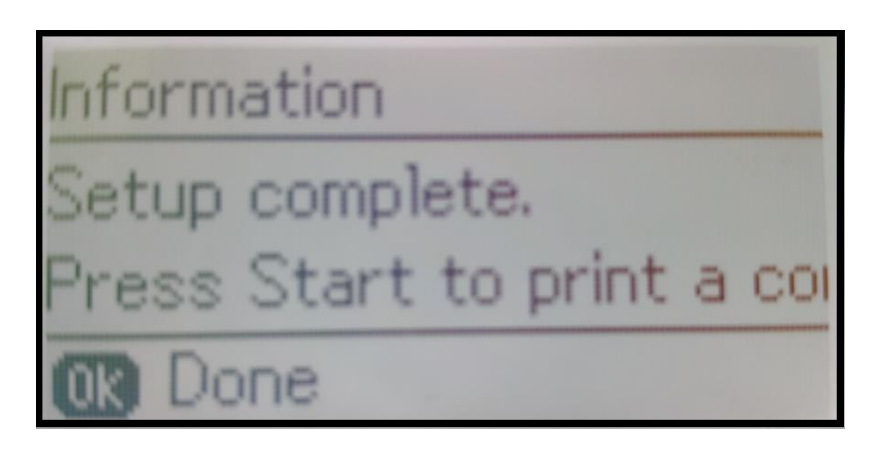

10. ที่หน้าเครื่องจะปรากฏสัญญาณ Wi-Fi เป็นการแจ้งว่าเครื่องพิมพ์เชื่อมต่อเข้ากับราวเตอร์แล้ว

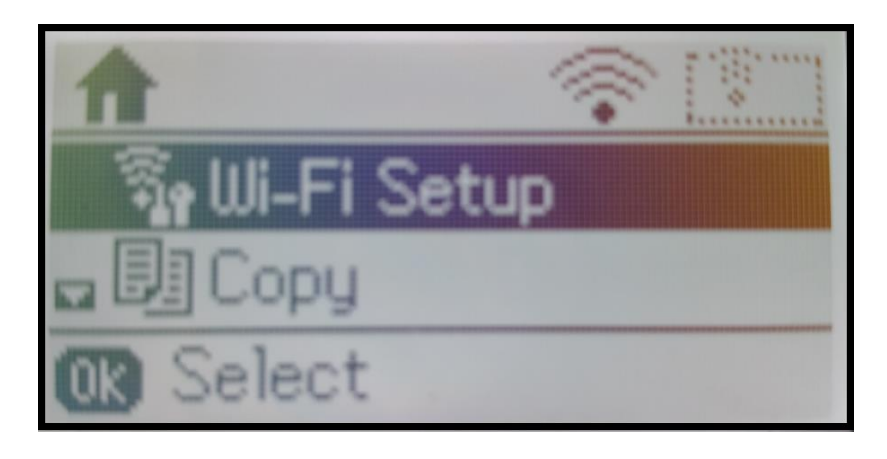

## **วิธีการสง่ัพมิ พง์านจากเครื่องคอมพิวเตอร์ 1. Connect Wireless ที่เครื่องคอมพิวเตอร์ กับ Router หรือ Access Point**

คลิกขวาที่ไอคอน ดา้นลา่ งขวาจอคอมพวิเตอร์และเลอื กชอื่ **Wi-Fi** ของลูกค ้า คลิก **Connect**

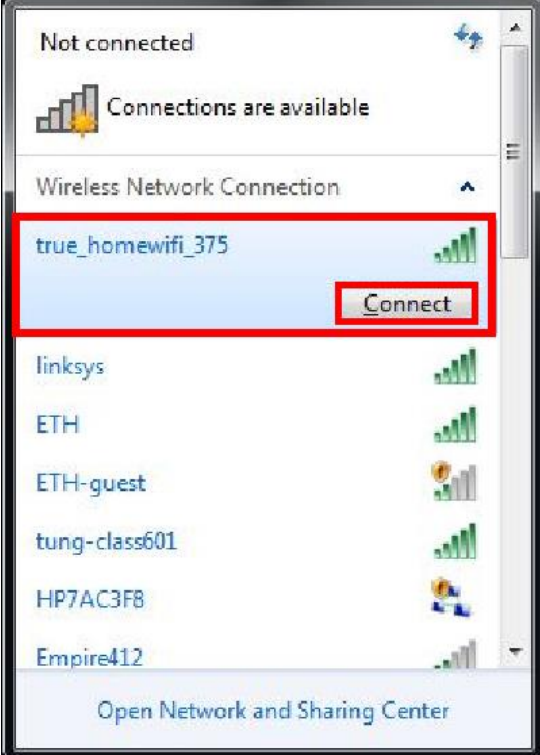

จะมหี นา้ตา่ งใหใ้ส่ **Password** Wi-Fi ของลกู คา้ เมอื่ ใสเ่ สร็จแลว้ คลิก **OK**

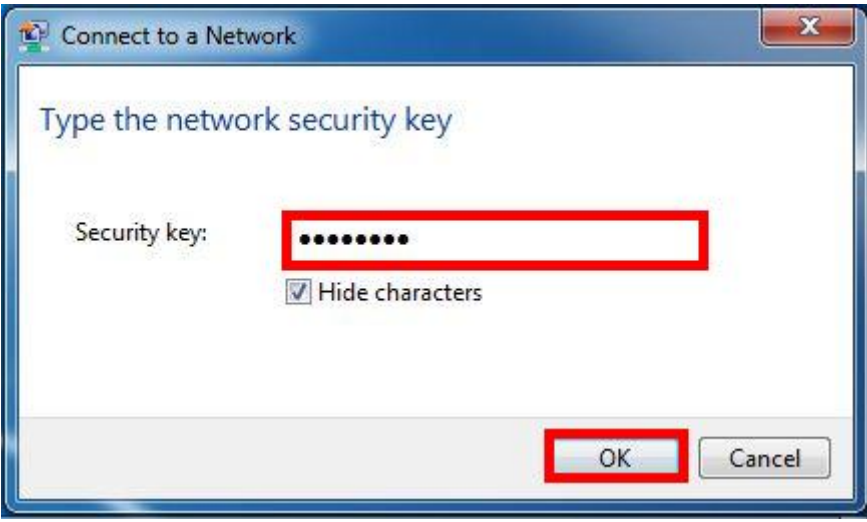

## **2. วธิกี ารตดิตงั้ไดรเ์วอรแ์ ละเซ็ต Network**

**หมายเหตุ: ส าหรบัการตดิตงั้แบบ Network ตอ้ งตดิตงั้จากแผน่ ซดี ไีดรเ์วอรเ์ทา่ นนั้**

1. ใสแ่ ผ่นไดรเ์วอร์

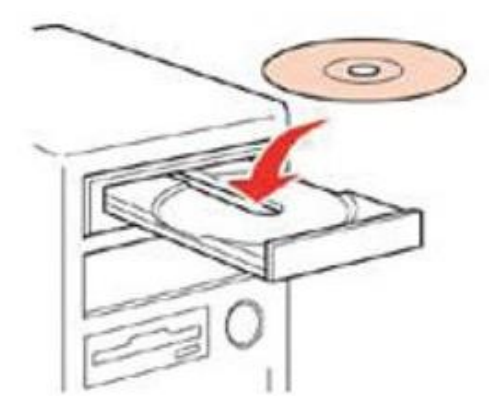

2. ดับเบิ้ลคลิกไดร์ซีดี Epson เพื่อเริ่มการติดตั้ง หรือ คลิกขวาที่ไดร์ซีดี Epson เลือก Open และดับเบิ้ลคลิกเลือก **InstallNavi**

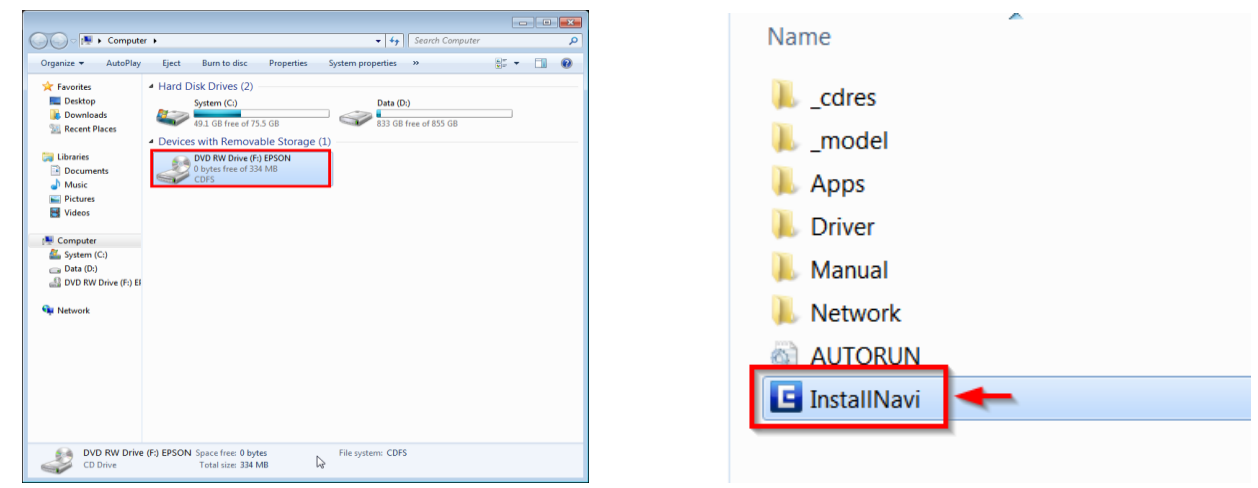

3. คลิกที่ **ฉนัยอมรบัในเนอื้ หาของขอ้ ตกลงการใชโ้ปรแกรม** คลิก **ถัดไป**

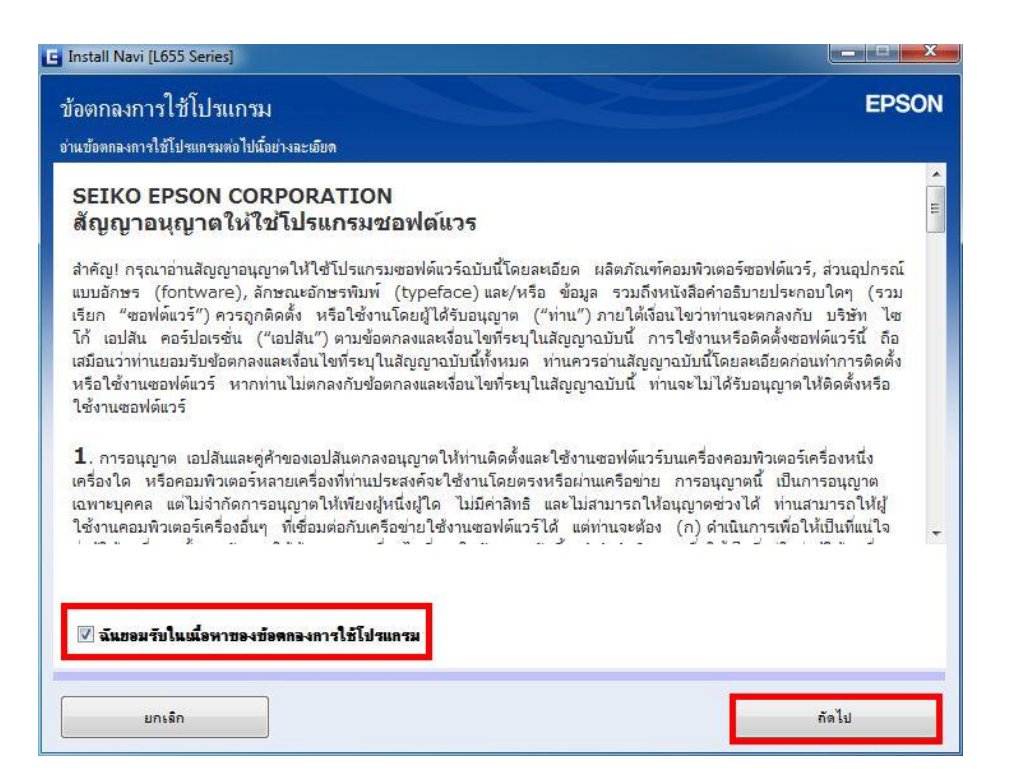

4. คลิก **ถัดไป**

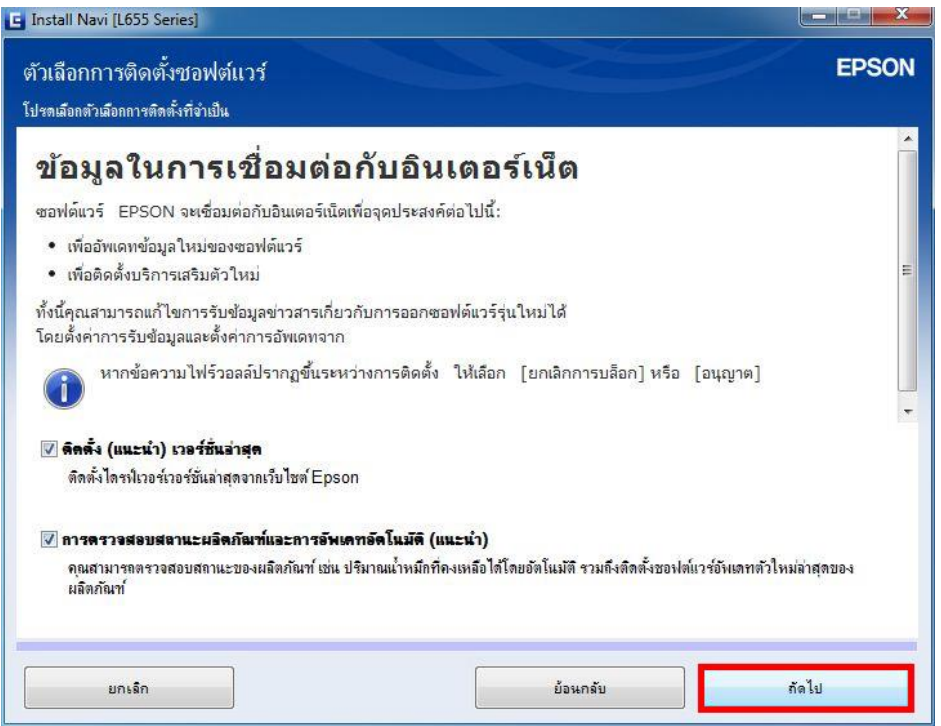

# 5. เครื่องจะทำการ ติดตั้งไดรเวอร์

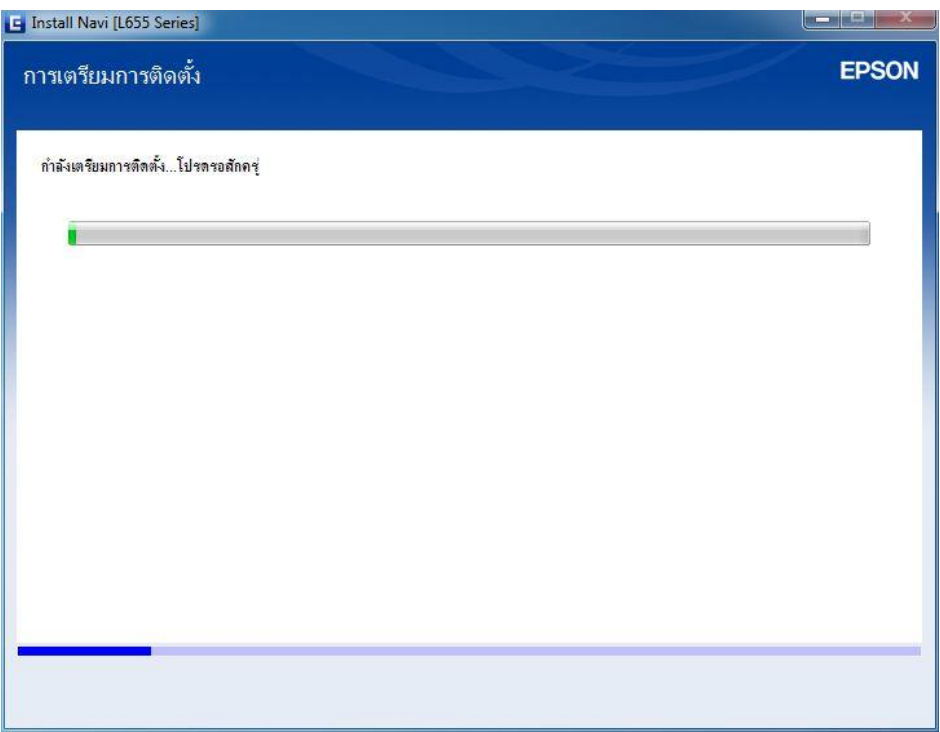

ี <mark>หมายเหตุ:</mark> กรณีที่ทำการติดตั้งหมึกเสร็จสมบูรณ์แล้วสามารถข้ามไปดูที่ข้อ 25 เพื่อดูวิธีการติดตั้งไดรเวอร์

6. จะปรากฏหน้าต่างแนะน าให้แกะวัสดุกันกระแทก คลิก **ถัดไป**

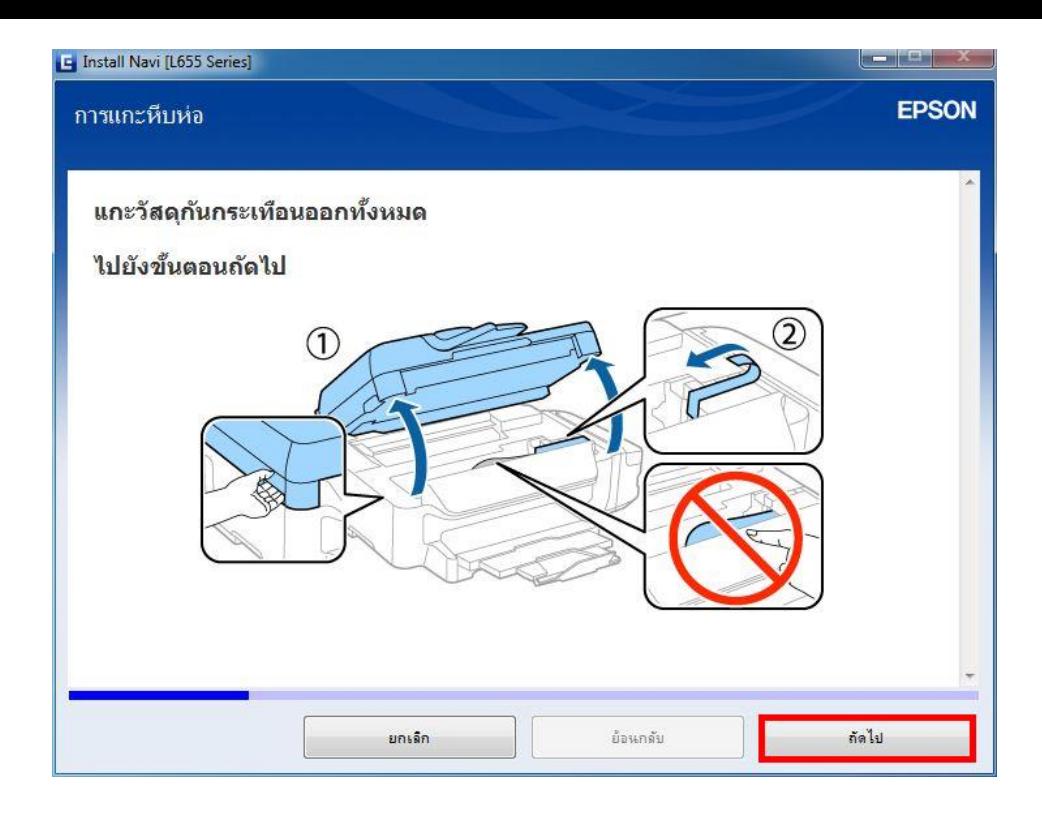

7. จะปรากฏหน้าต่างให้ปิดฝาสแกนเนอร์ คลิก **ถัดไป**

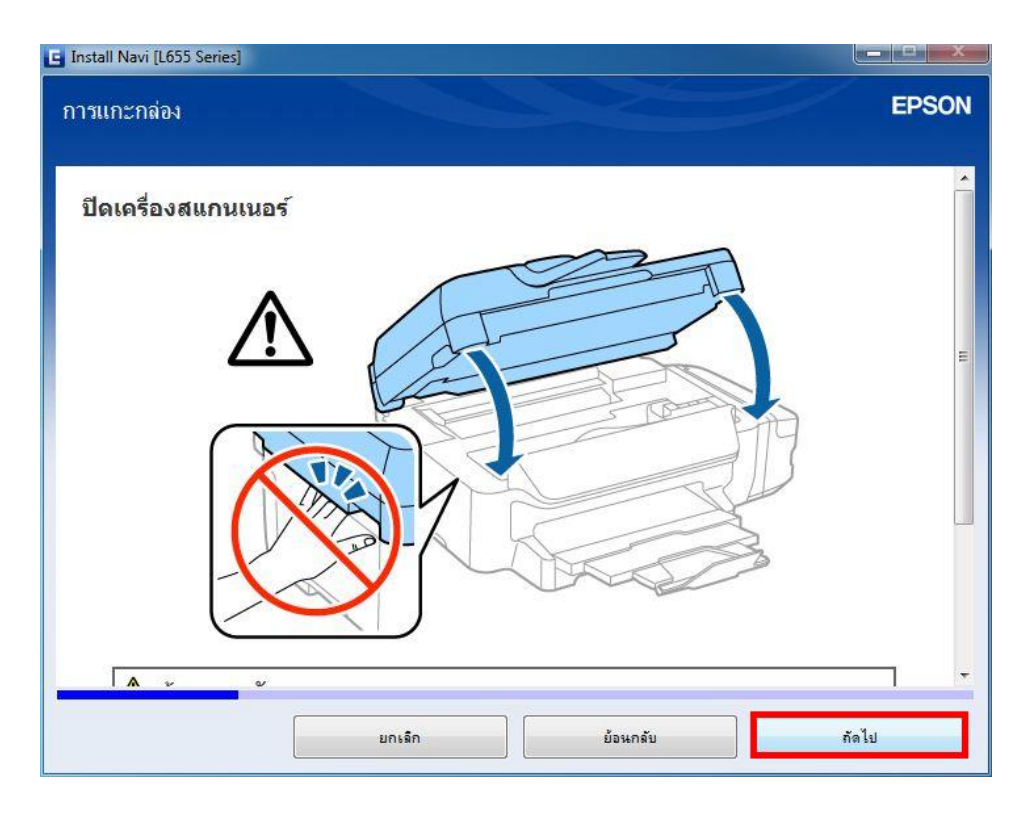

8. จะปรากฏหน้าต่างแนะนำวิธีการเชื่อมต่อสายสัญญาณแฟกซ์ คลิก <mark>ถัดไป</mark>

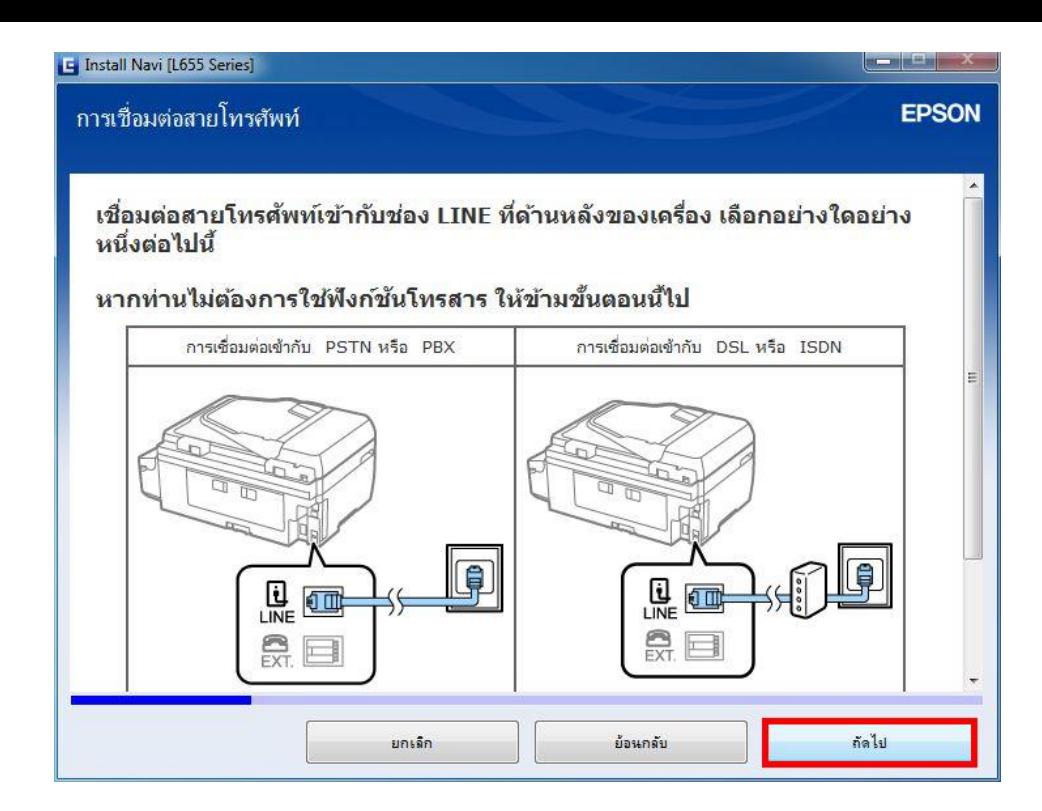

9. จะปรากฏหน้าต่างแนะนำวิธีการเชื่อมต่อเครื่องโทรศัพท์ คลิก ถั**ดไป** 

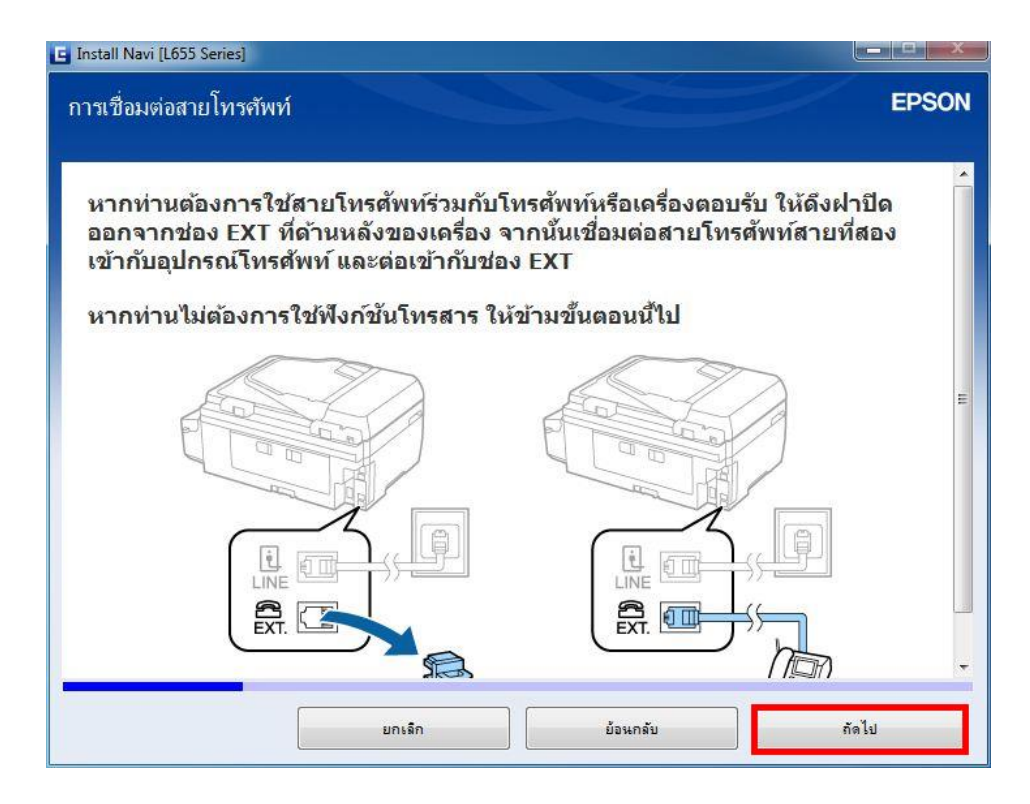

10. จะปรากฏหน้าต่างแนะน าวิธีการเติมหมึก คลิก **ถัดไป**

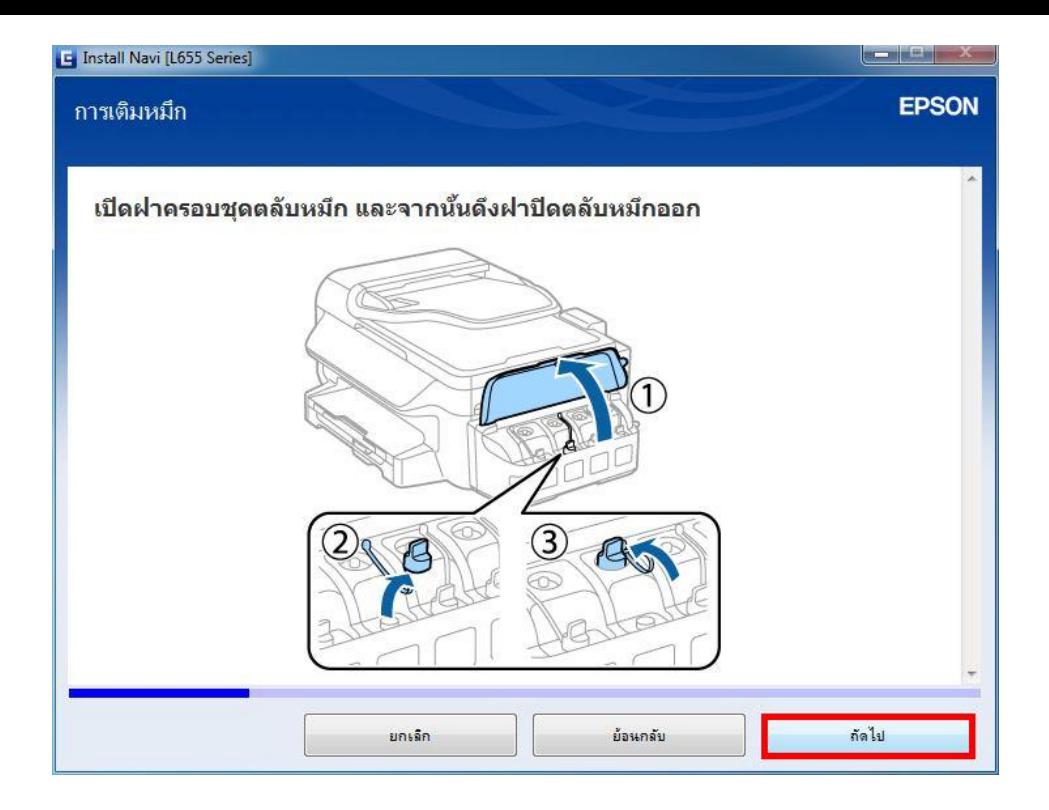

11. จะปรากฏหน้าต่างแนะน าวิธีการเปิดขวดหมึก คลิก **ถัดไป**

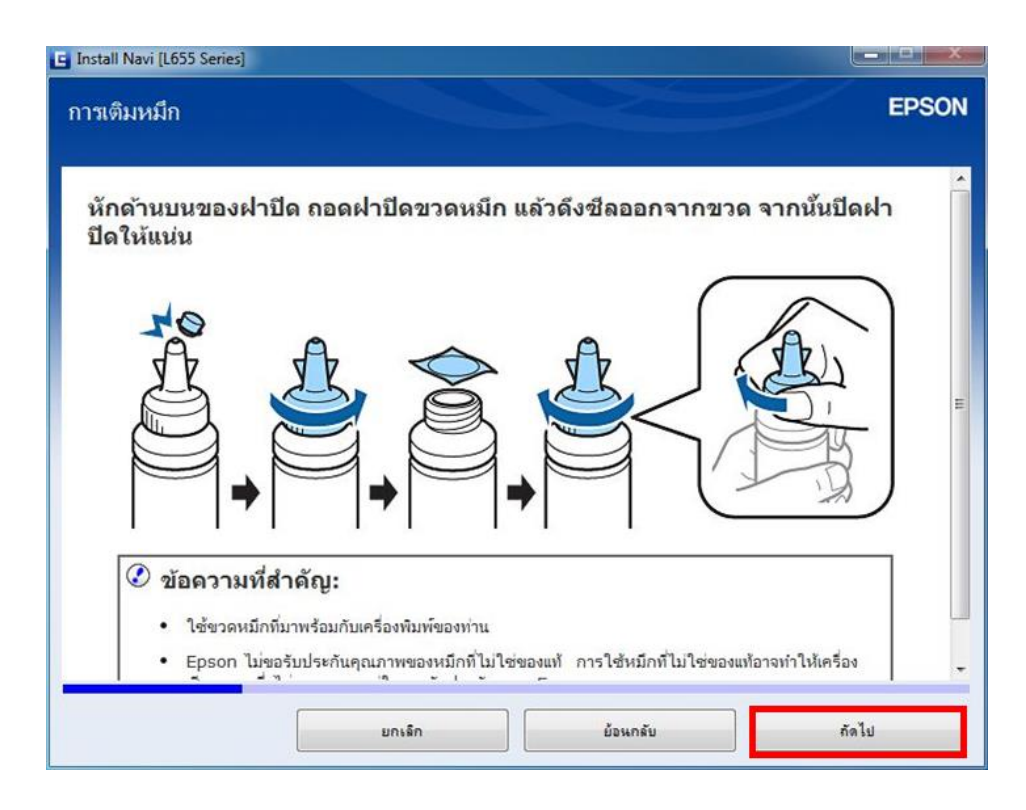

12. จะปรากฏหน้าต่างแนะนำวิธีการเติมหมึกใส่ในเครื่องพิมพ์ คลิก <mark>ถัดไป</mark>

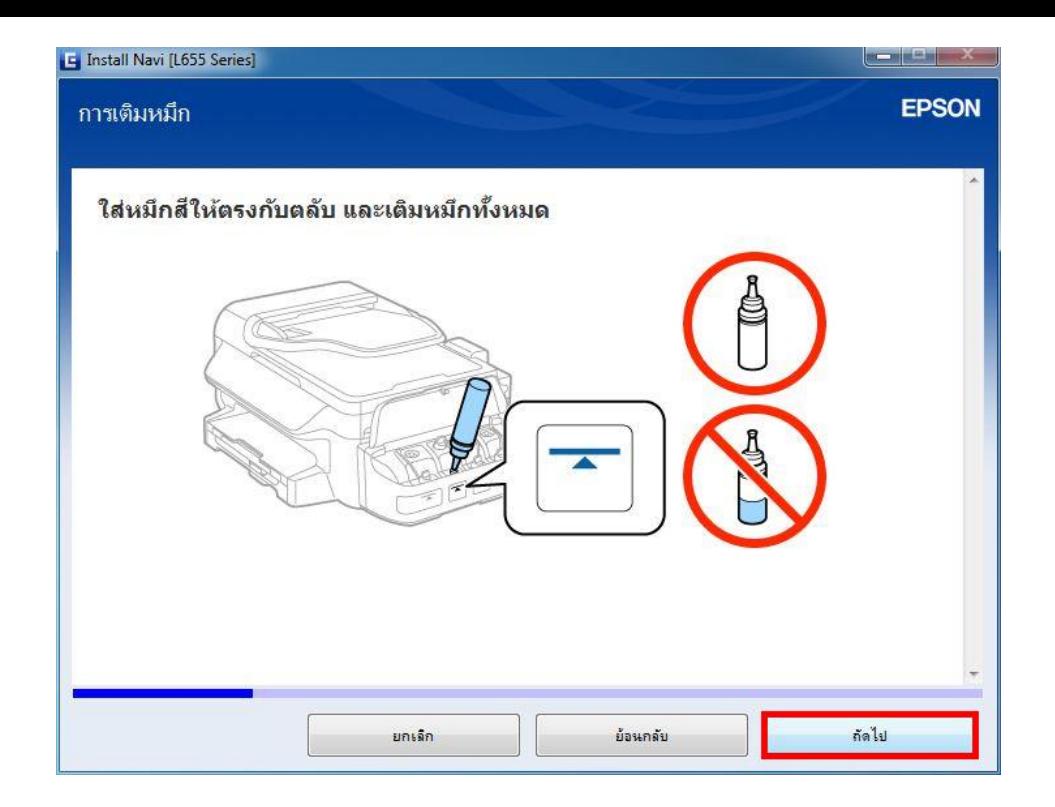

13. จะปรากฏหน้าต่างปิดฝาหมึกในกรณีที่หมึกเหลือ คลิก **ถัดไป**

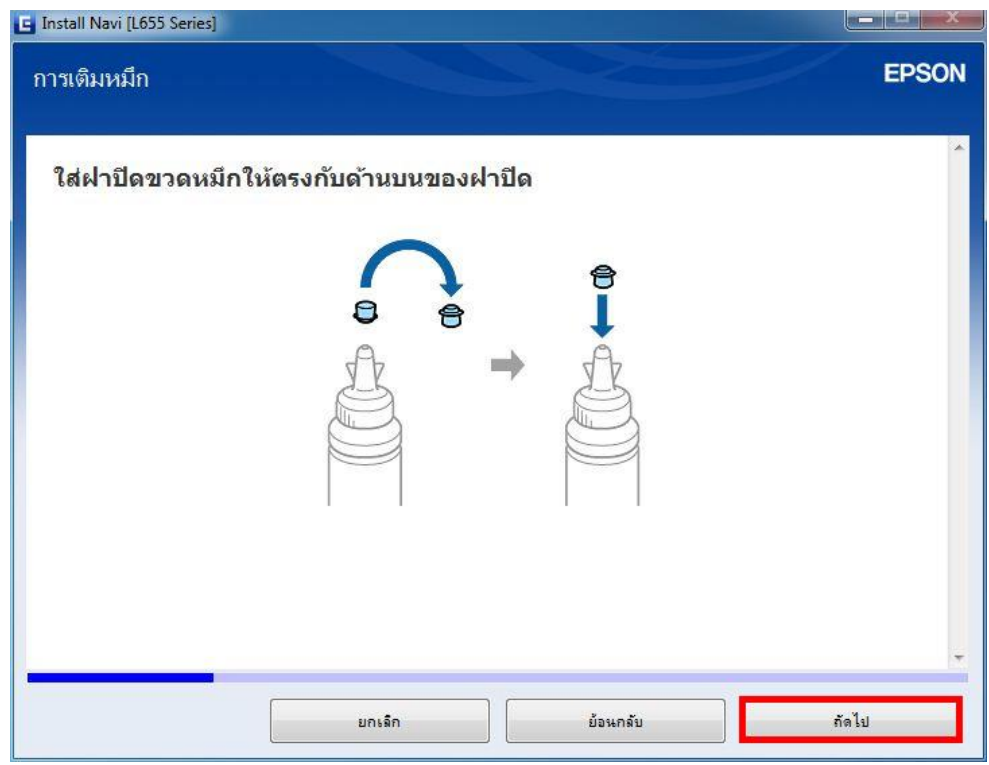

ี่ 14. จะปรากฏหน้าต่างแนะนำให้ปิดจุกหมึกที่เครื่องพิมพ์กรณีเดิมหมึกเสร็จแล*้*ว คลิก <mark>ถัดไป</mark>

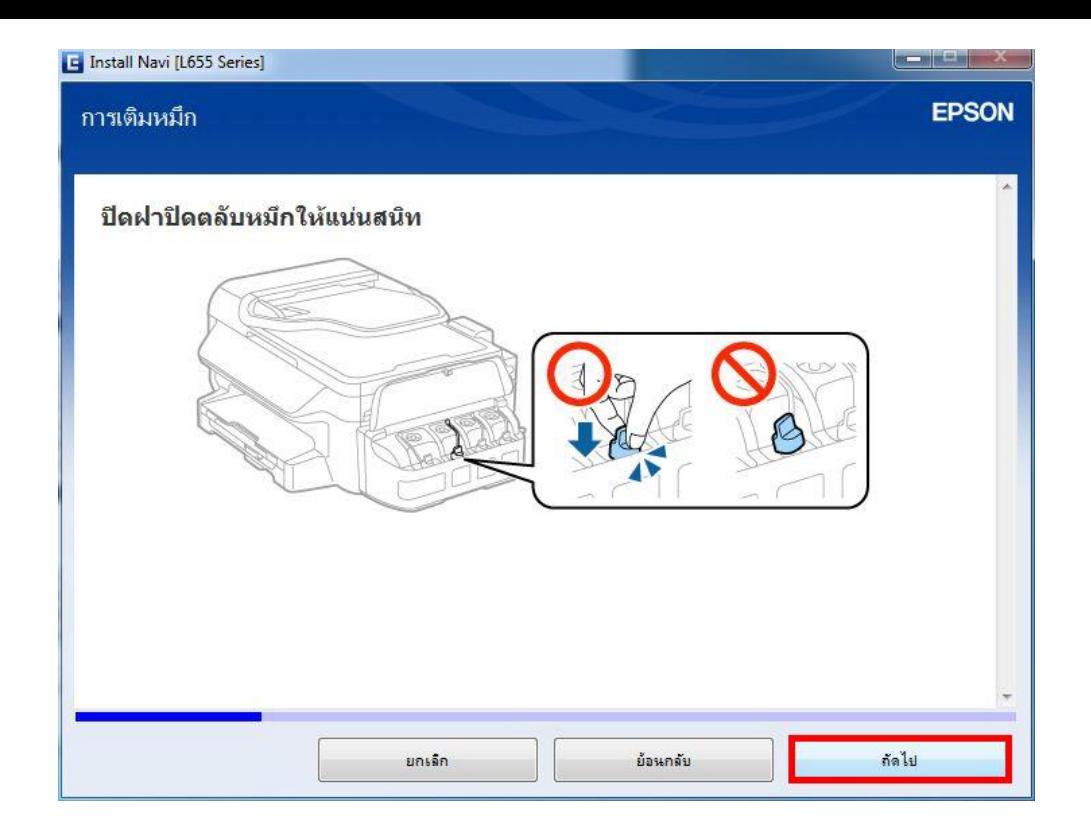

15. จะปรากฏหน้าต่างแนะนำให้เติมหมึกสีอื่นด้วยวิธีที่กล่าวมาข้างต*ั*น คลิก <mark>ถัดไป</mark>

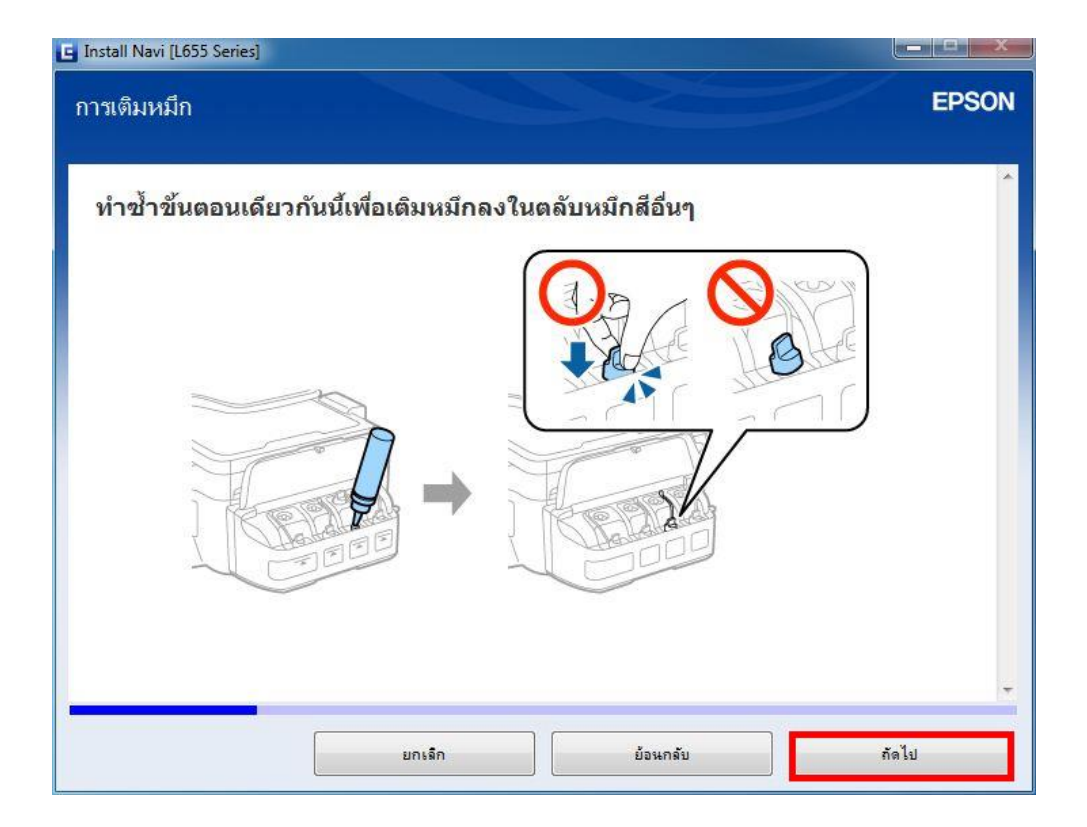

ี่ 16. จะปรากฏหน้าต่างแนะนำให้ปิดฝาครอบชุดตลับหมึกเมื่อเติมหมึกเสร็จครบทุกสี คลิก <mark>ถัดไป</mark>

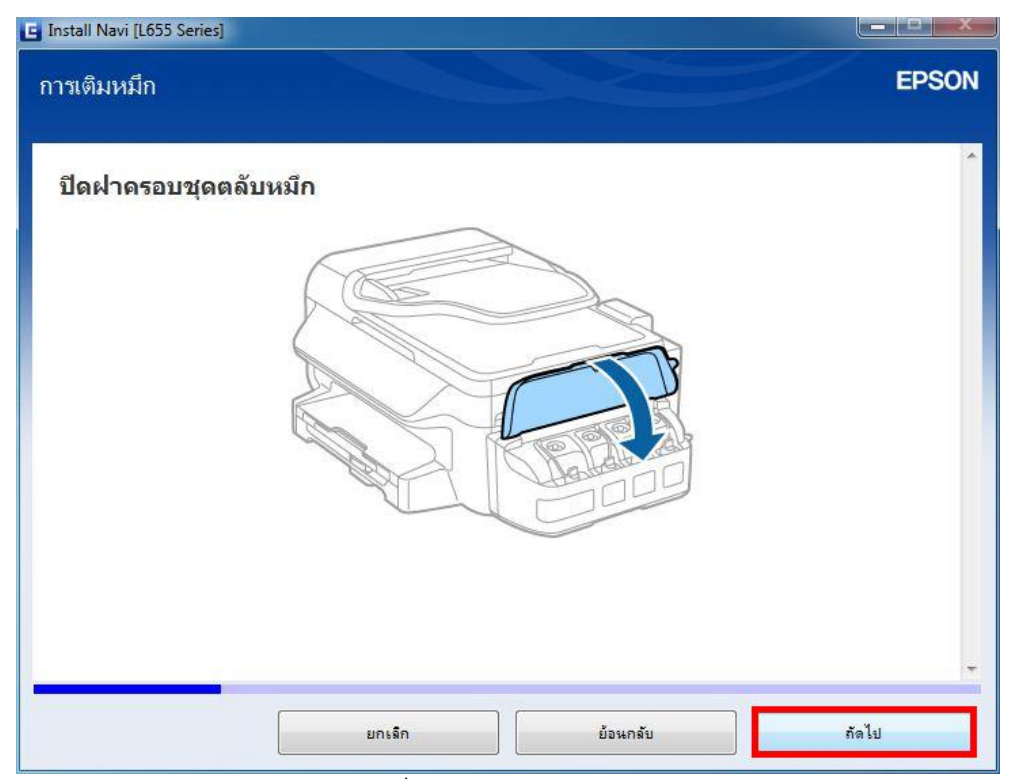

ี 17. จะปรากฏหน้าต่างแนะนำวิธีการเชื่อมต่อสายไฟ และเสียบปลั๊กไฟ คลิก <mark>ถัดไป</mark>

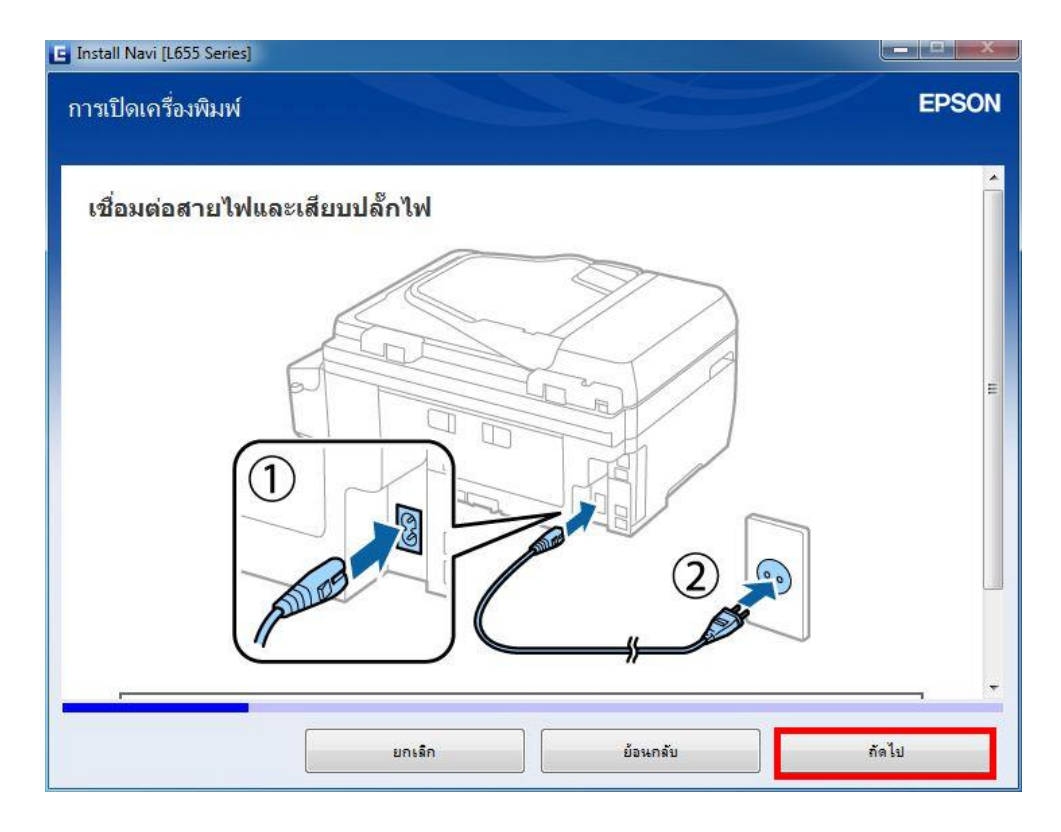

## 18. จะปรากฏหน้าต่างให้เปิดเครื่องพิมพ์ คลิก **ถัดไป**

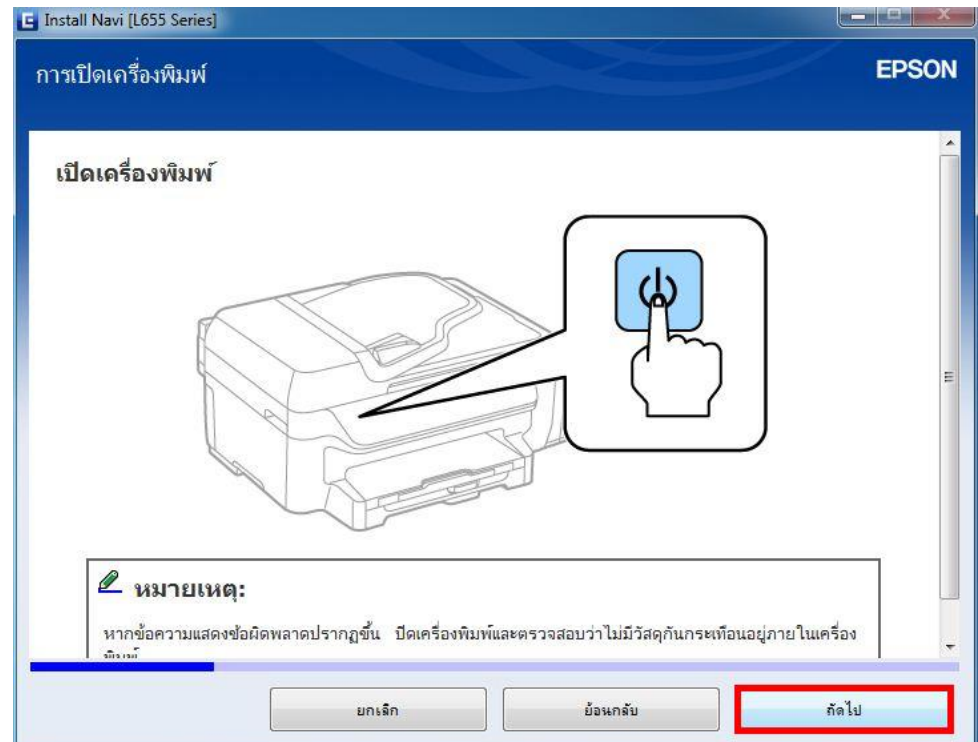

19. จะปรากฏหน้าต่างให้เลือกภาษา/ประเทศ และตั้งค่าวันที่และเวลา คลิก **ถัดไป**

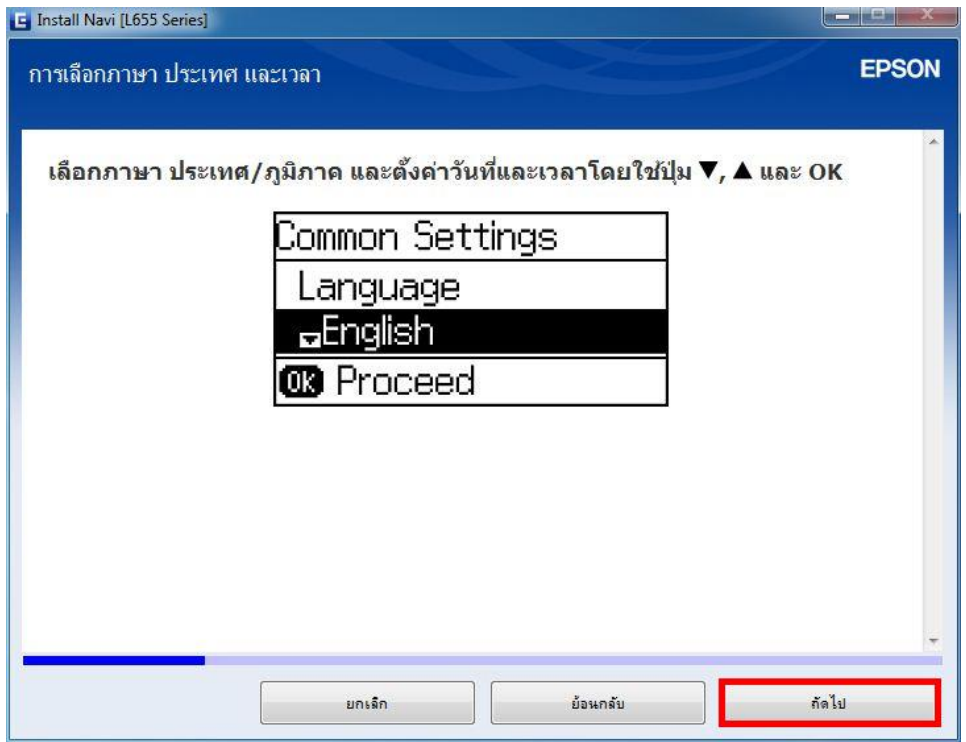

20. จะปรากฏหน้าต่างให้กดชาร์จหมึกครั้งแรก คลิก **ถัดไป**

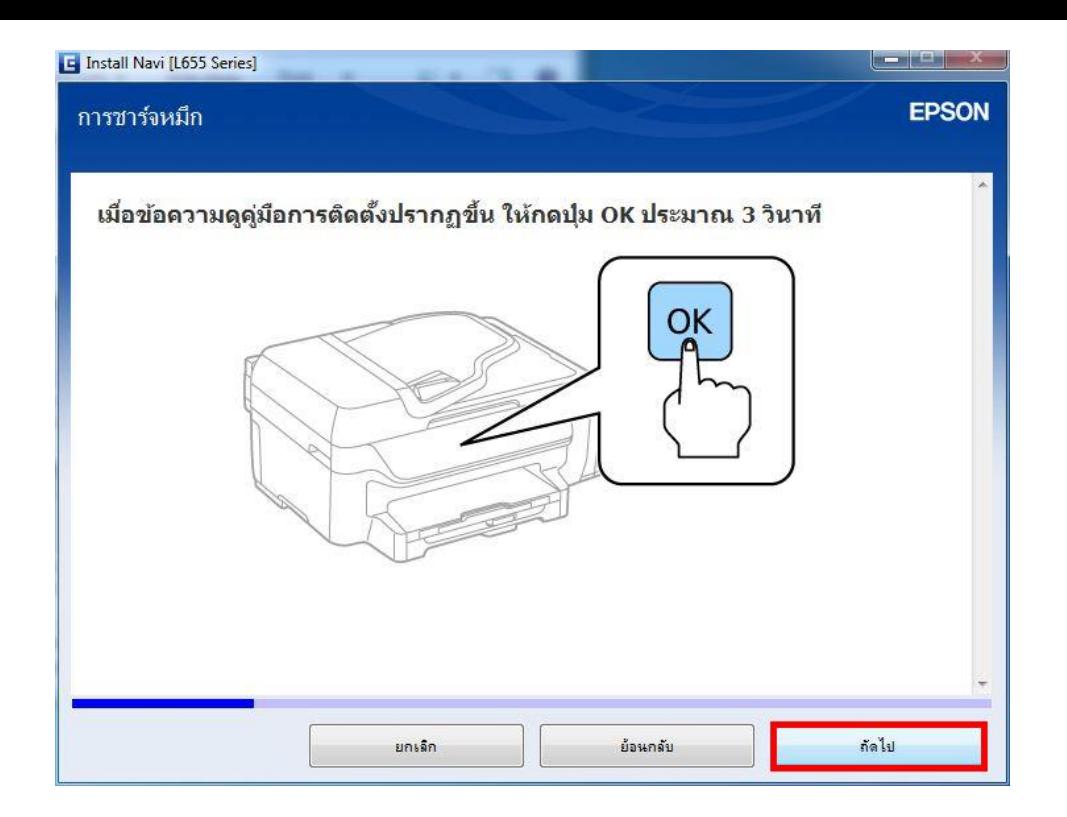

21. จะปรากฏหน้าต่างยืนยันการเติมหมึกเสร็จสมบูรณ์ คลิกที่ **ฉันเติมหมึกลงในตลับหมึกเสร็จแล้ว** คลิก **ถัดไป**

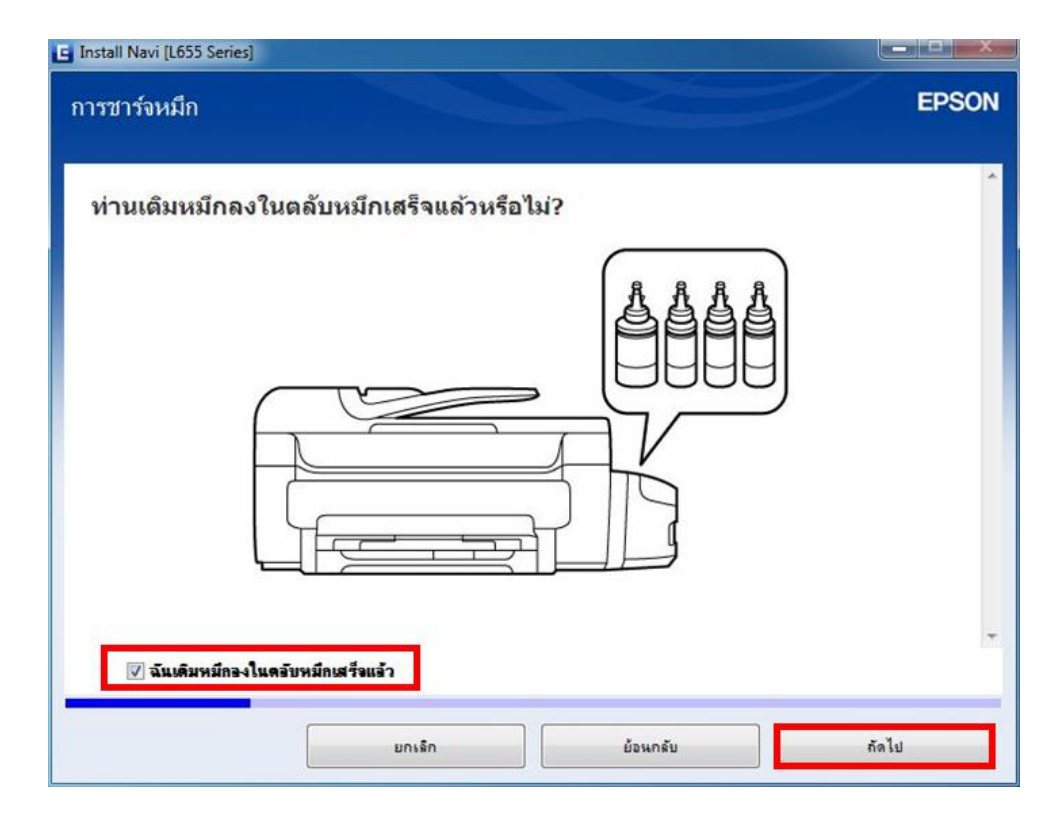

22. จะปรากฏหน้าต่างให้เริ่มชาร์จหมึกครั้งแรก คลิก **ถัดไป**

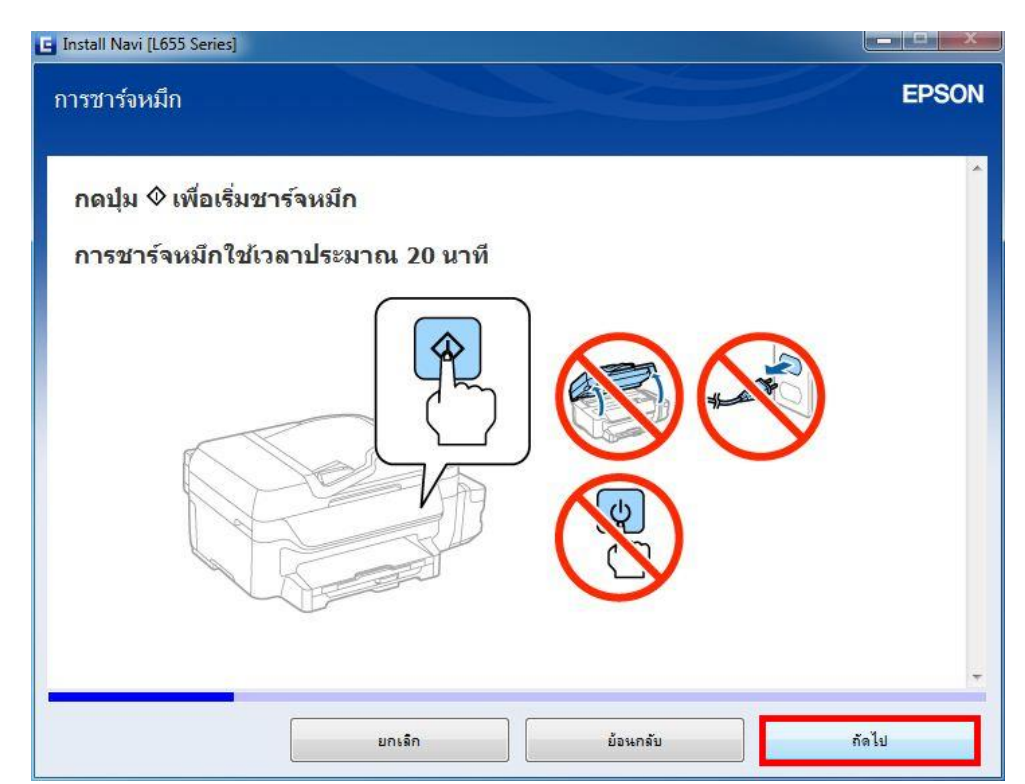

23. จะปรากฏหน้าต่างการตั้งค่าแฟกซ์ คลิก <mark>ถัดไป</mark>

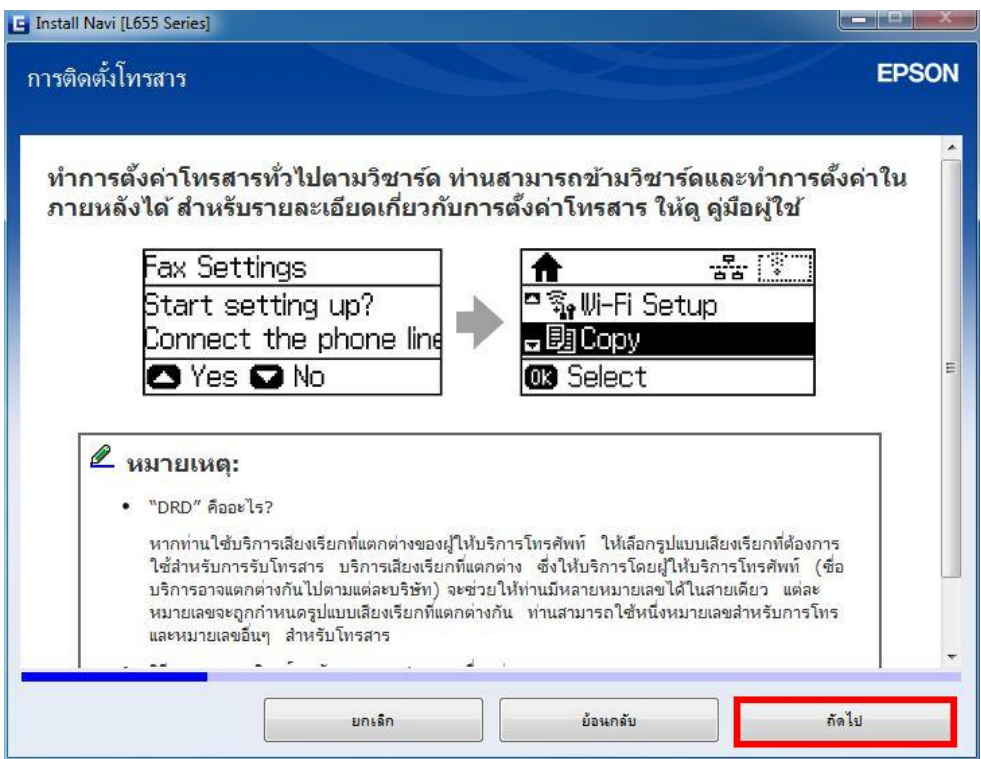

24. จะปรากฏหน้าต่างแจ้งข ้อมูล คลิก **ถัดไป**

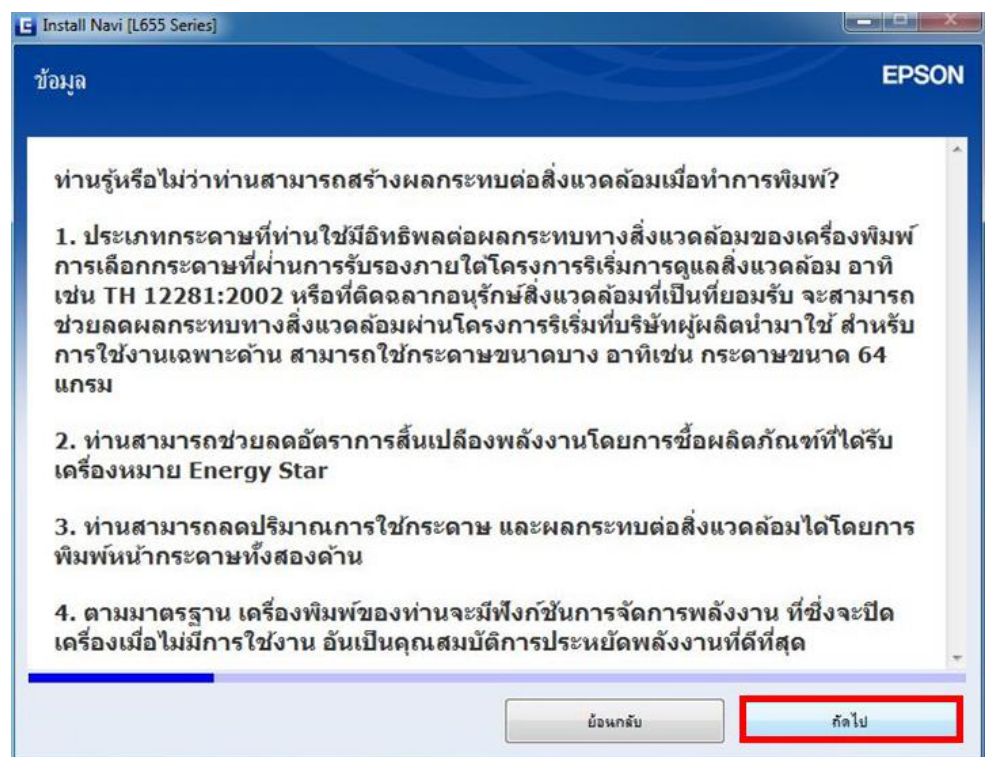

25. จะปรากฏหนา้ตา่ งใหเ้ลอื กประเภทการเชอื่ มตอ่ เลอื ก **การเชอื่ มตอ่ Wi-Fi (แนะน า)** คลิก **ถัดไป**

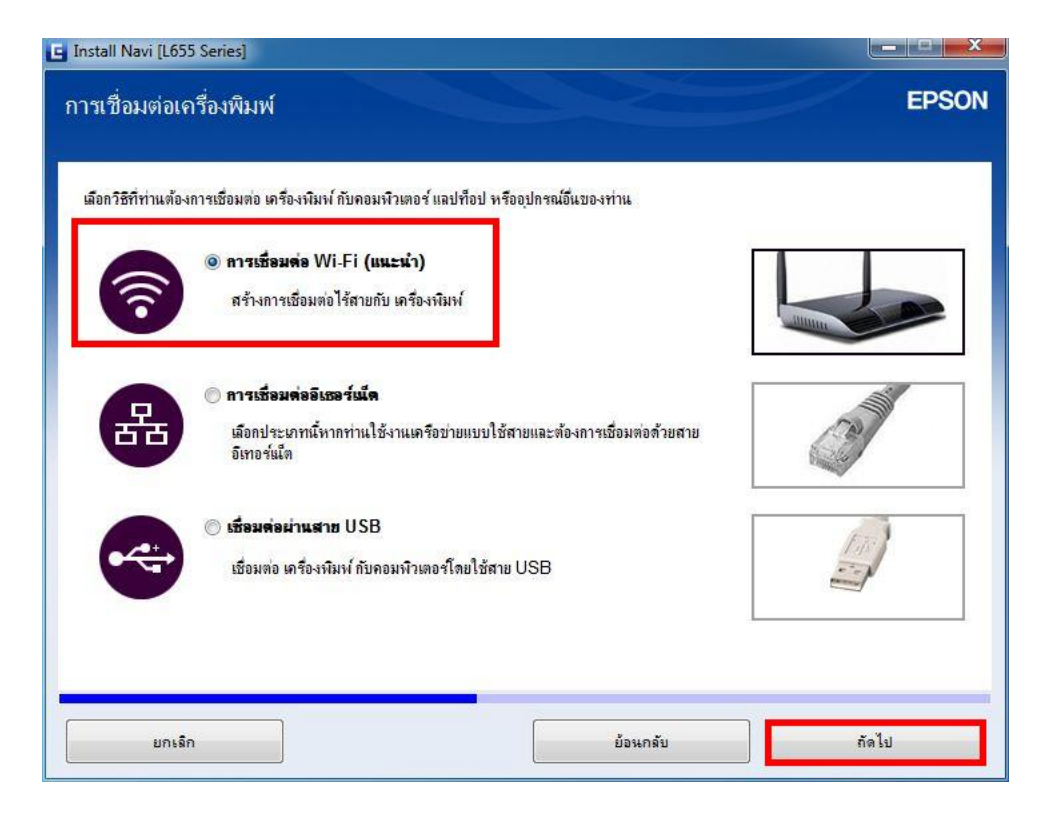

่ 26. จะปรากฏหน้าต่างแจ้งเตือนเครื่องกำลังเตรียมการติดตั้งไดรเวอร์

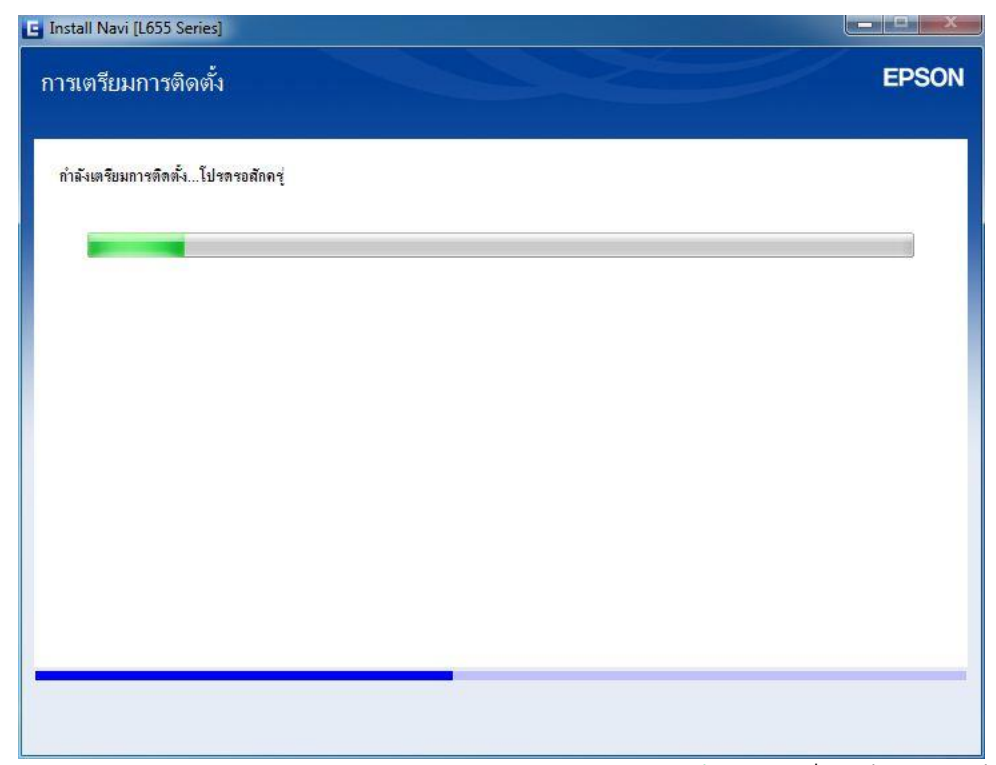

ี่ 27. จะปรากฏหน้าต่างเลือกการตั้งค่า เลือก <mark>คอมพิวเตอร์เท่านั้น เลื</mark>อกชื่อเครื่องพิมพ์ที่ปรากฏ คลิก <mark>ถัดไป</mark>

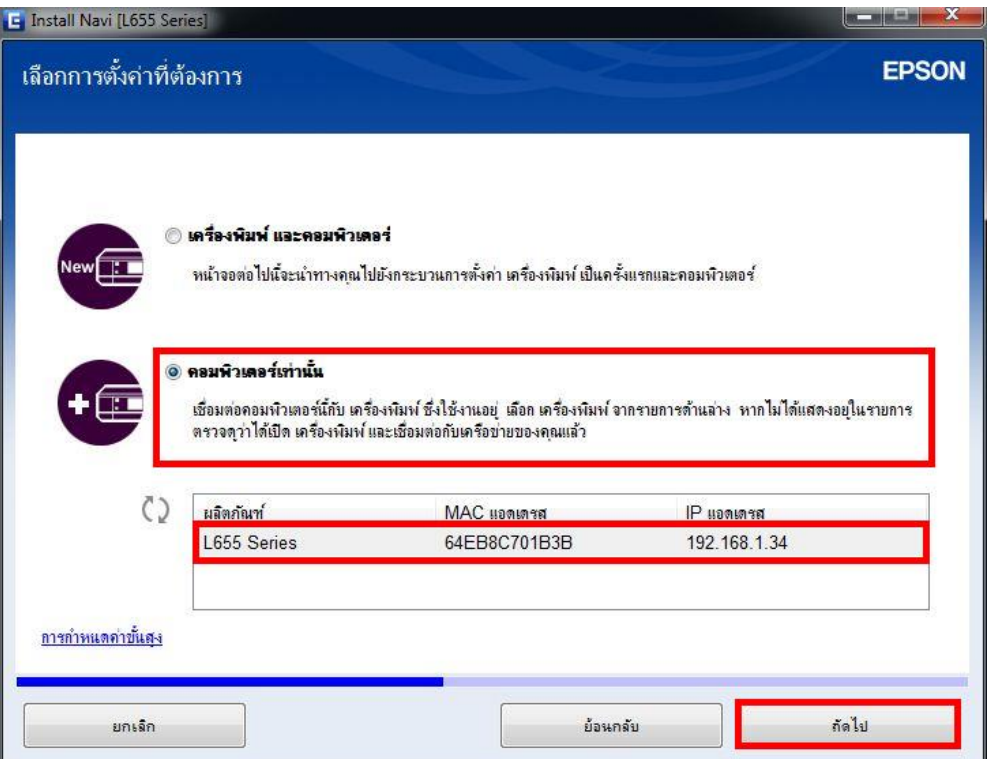

28. จะปรากฎหน้าต่างกำลังติดตั้งโปรแกรม

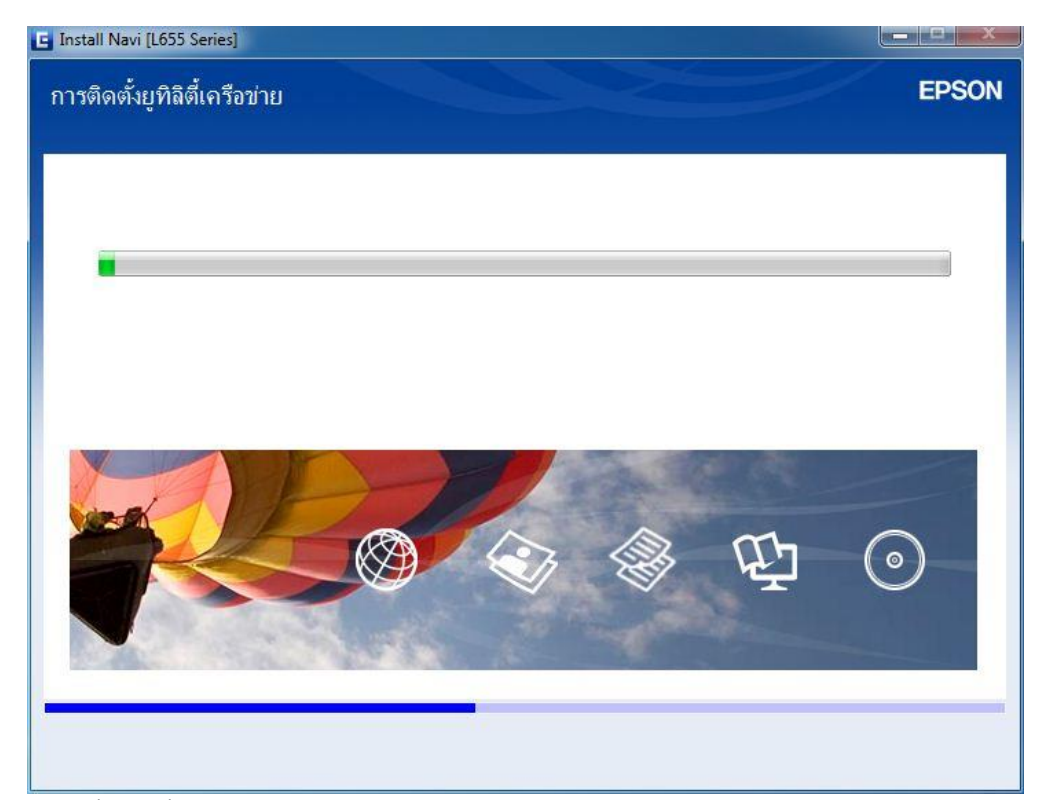

29. คลิกที่รุ่นเครื่องพิมพ์ คลิก **ถัดไป**

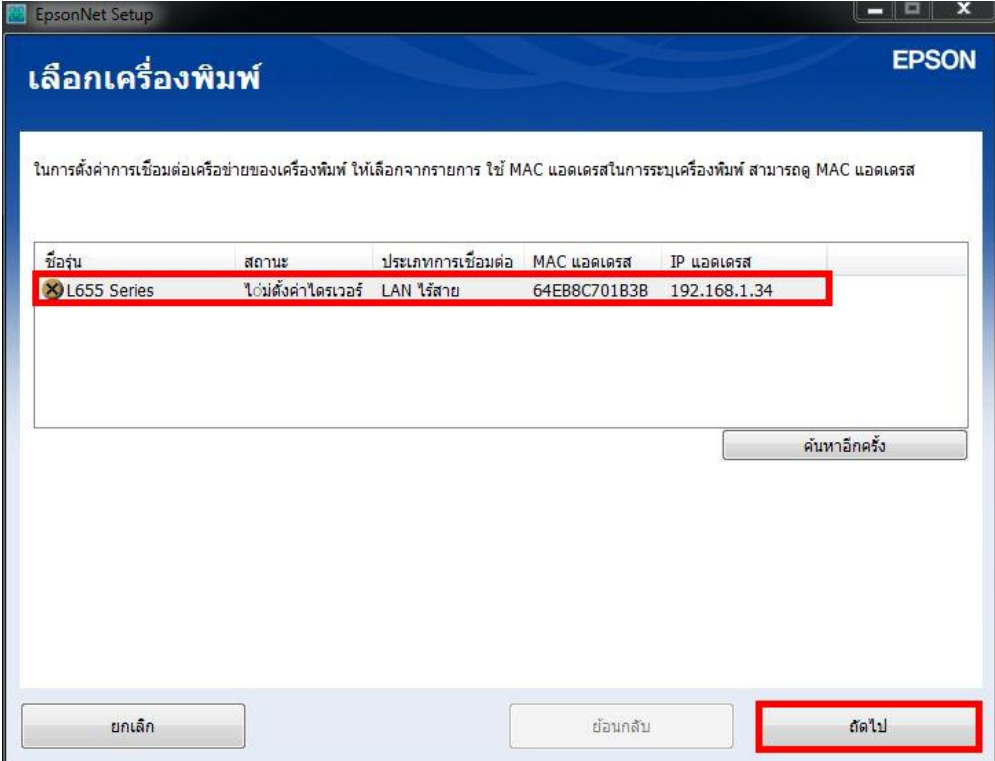

30. เครื่องจะเริ่มท าติดตั้งเครื่องพิมพ์

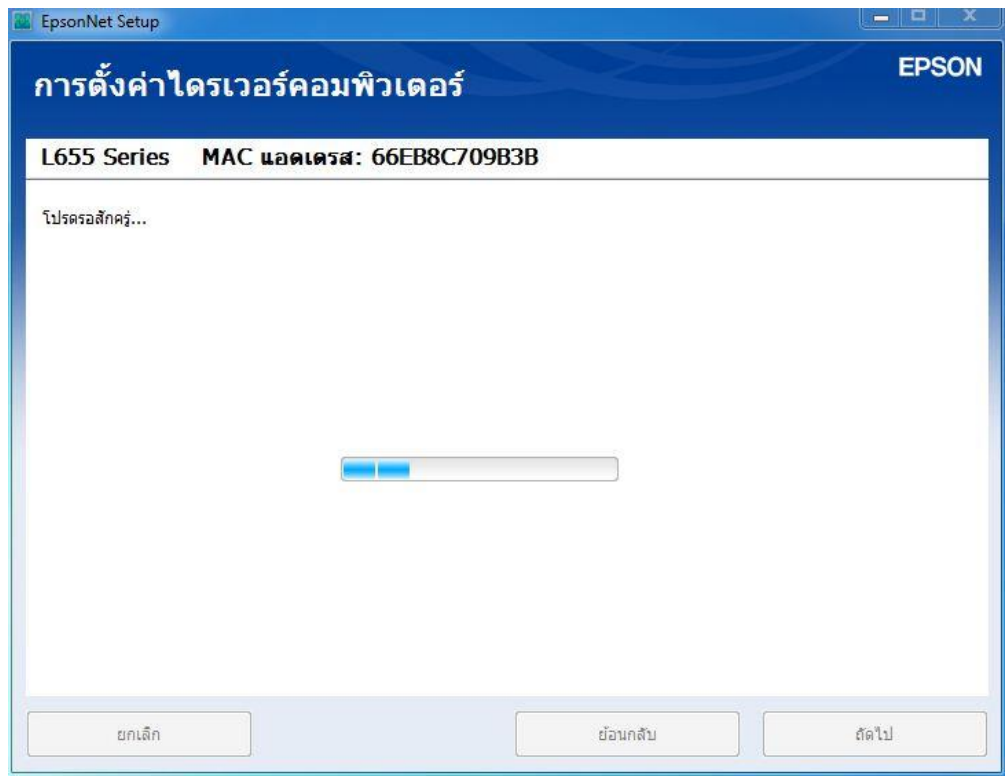

31. จะปรากฎหน้าต่างติดตั้งเสร็จสมบูรณ์ คลิก **ถัดไป**

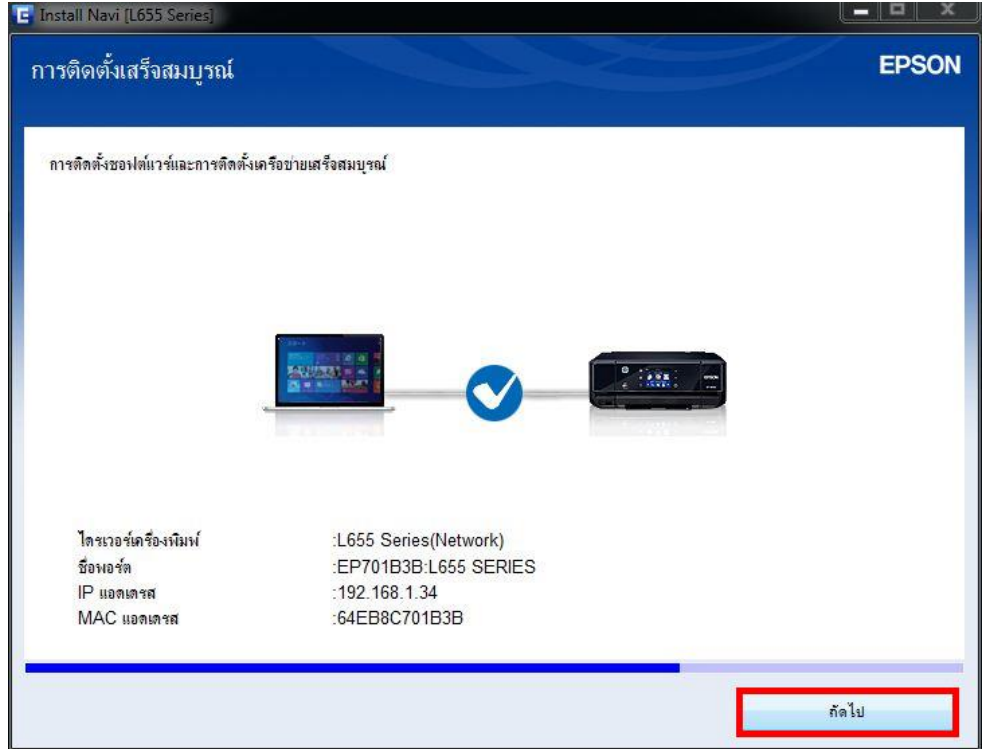

32. จะมีหน้าต่างให้กด **พิมพ์หน้าทดสอบ** คลิก **Next**

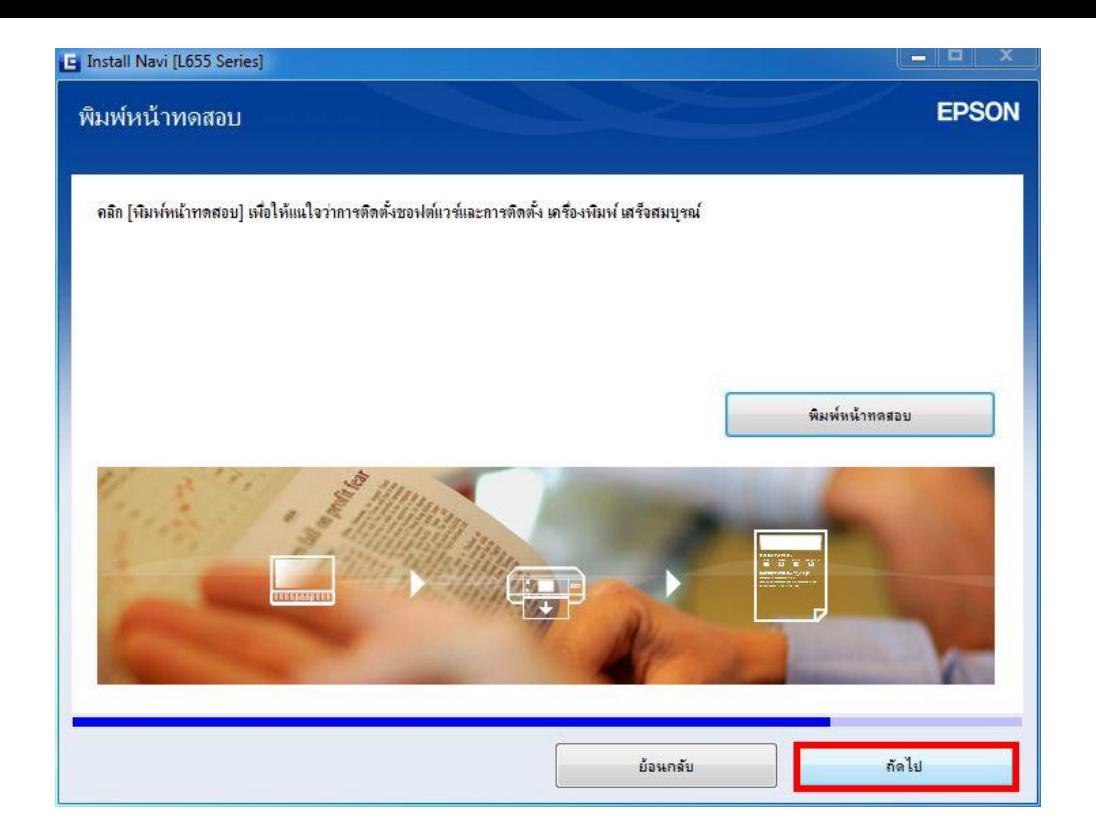

33. จะปรากฏหน้าต่างกำลังติดตั้งซอฟต์แวร์แอพพลิเคชั่น

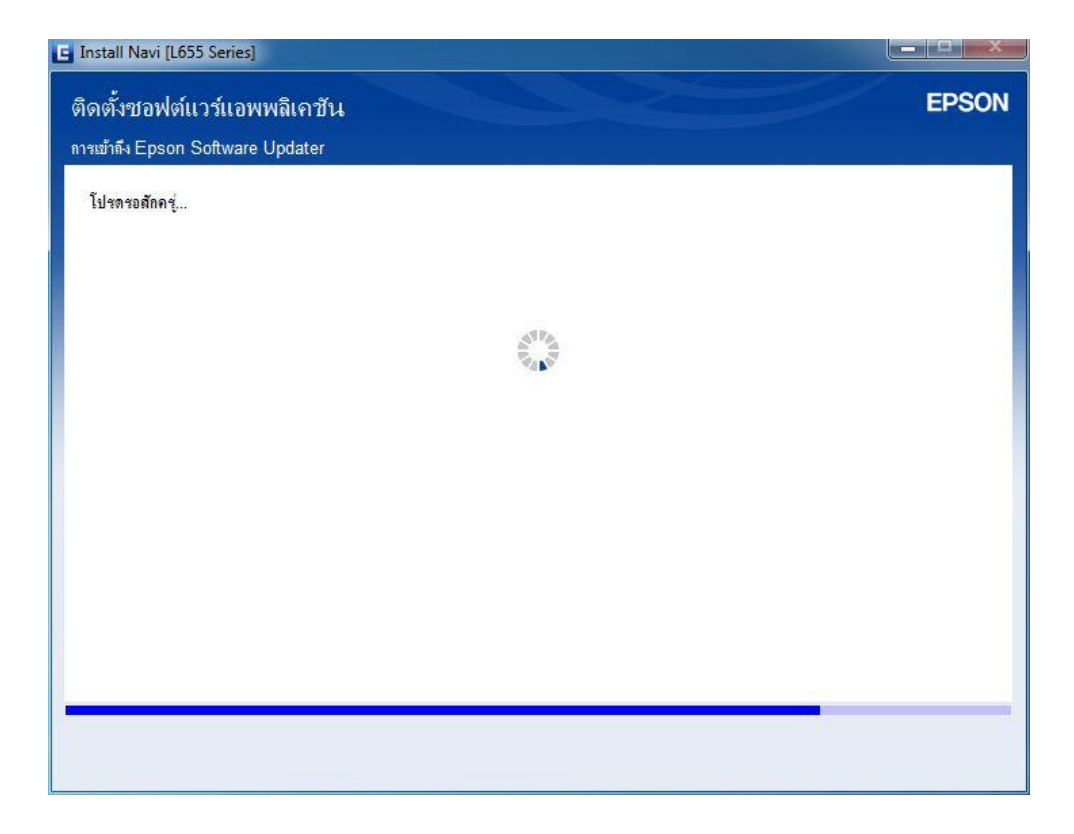

34. จะปรากฏหน้าต่างกำลังตรวจสอบการอัพเดตซอฟต์แวร์

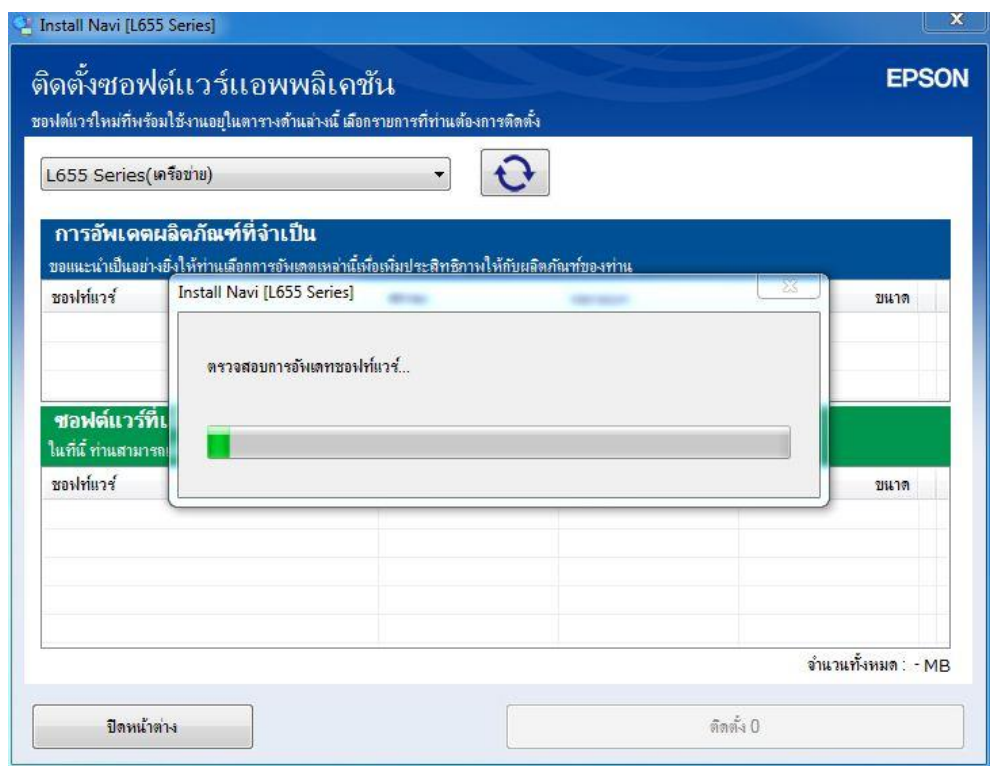

35. จะปรากฏหน้าต่างให้เลือกติดตั้งโปรแกรมอื่นเพิ่มเติม

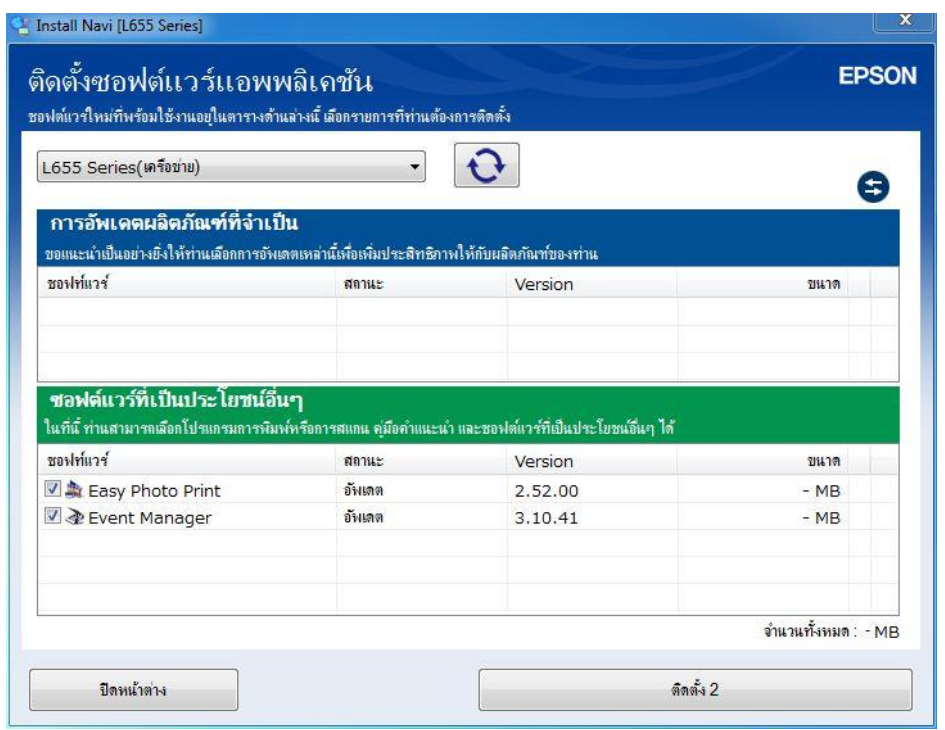

ี่ 36. หากไม่ต*้*องการติดตั้งซอฟต์แวร์เพิ่มเติม แนะนำให้เอาเครื่องหมายถูกออก คลิก <mark>ปิดหน้าต่าง</mark>

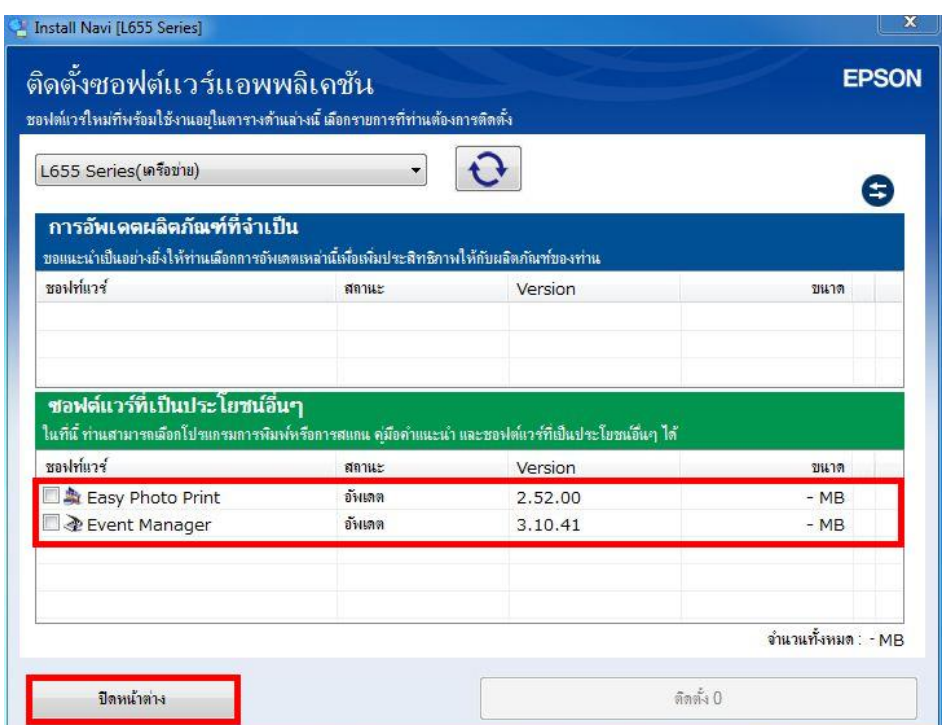

37. จะปรากฏหน้าต่างติดตั้งโปรแกรมเสร็จสมบูรณ์ คลิก **เสร็จสนิ้**

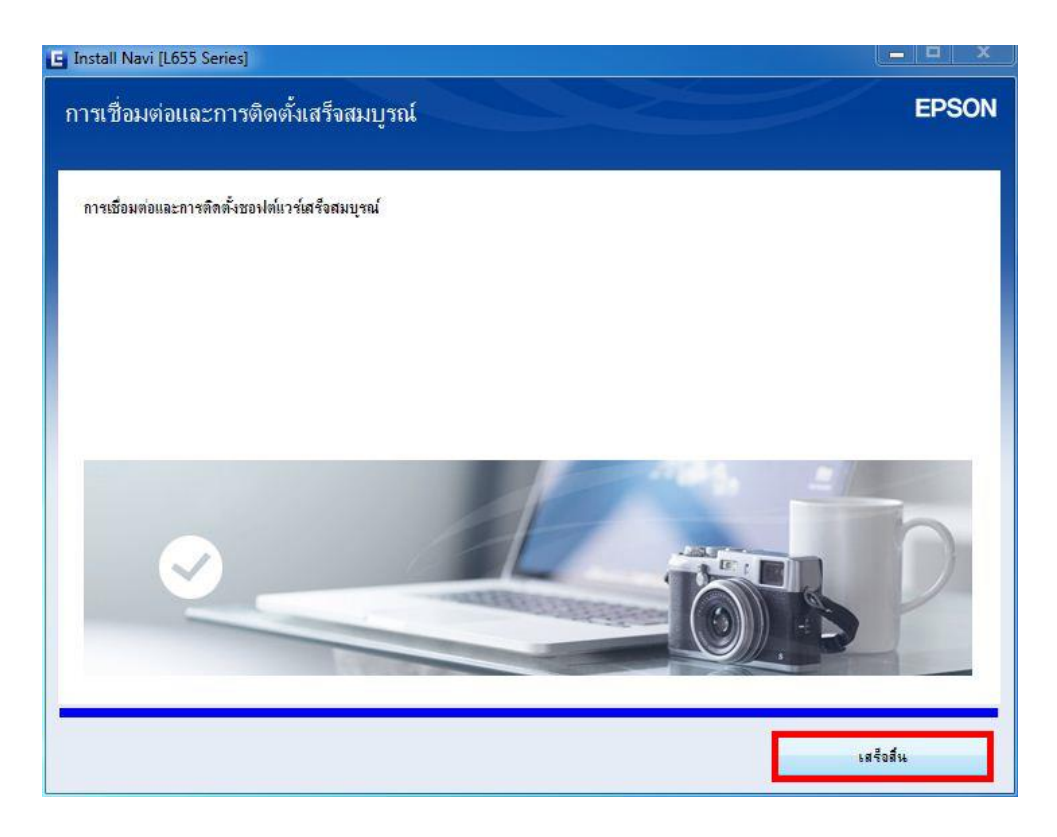

#### **วิธีการรีเซต Wi-Fi ที่หน้าเครื่องพิมพ์**

ิหากมีการเปลี่ยนราวเตอร์ใหม่ หรือทำการตั้งค่าเน็ตเวิร์กจากหน้าเครื่องพิมพ์แล้วแจ้งล*ั*มเหลว ้จะต้องทำการรีเซตระบบเน็ตเวิร์กของเครื่องพิมพ์ เพื่อให้กลับส่ค่าเริ่มต้น สามารถทำได้ที่หน้าเครื่องพิมพ์ ดังนี้

- 1. ให้ถอดสายเชื่อมต่อทั้งหมดออกจากเครื่องพิมพ์ ให้เหลือแค่สายไฟ
- 2. ไปที่ **Setup** กด **OK**

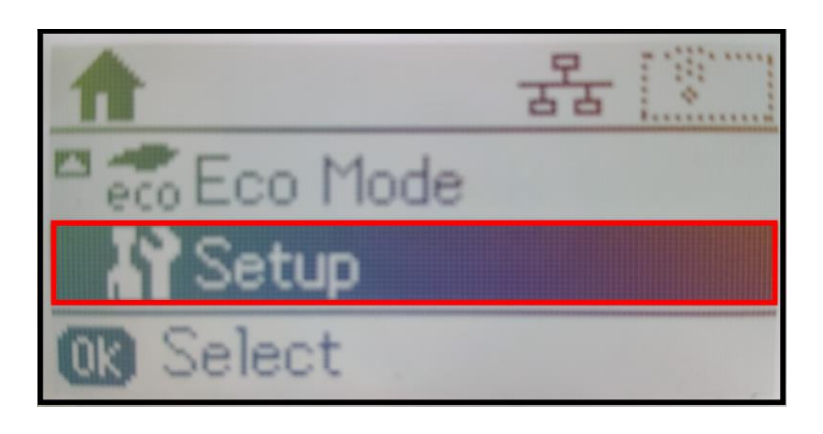

3. ที่หัวข ้อ **Setup** ให้เลือกไปที่ **Restore Default Settings** กด **OK**

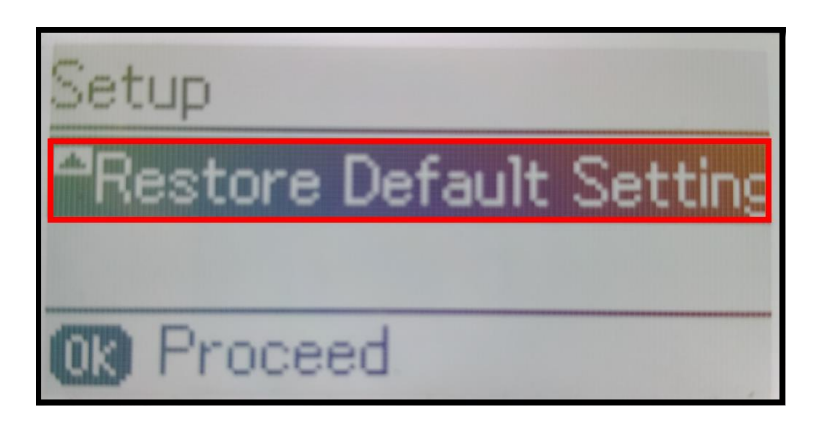

4. ที่หัวข ้อ **Restore Default Settings** ให้เลือกไปที่ **Network Settings** กด **OK**

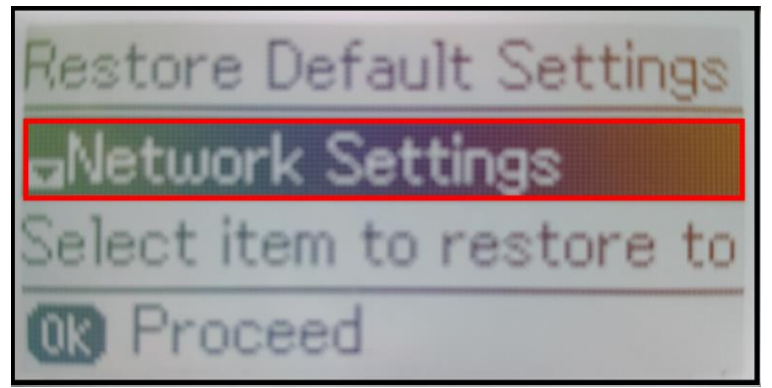

ี 5. จะปรากฏข้อความให้ยืนยันการรีเซตระบบเน็ตเวิร์ก กด [▲] เพื่อยืนยัน

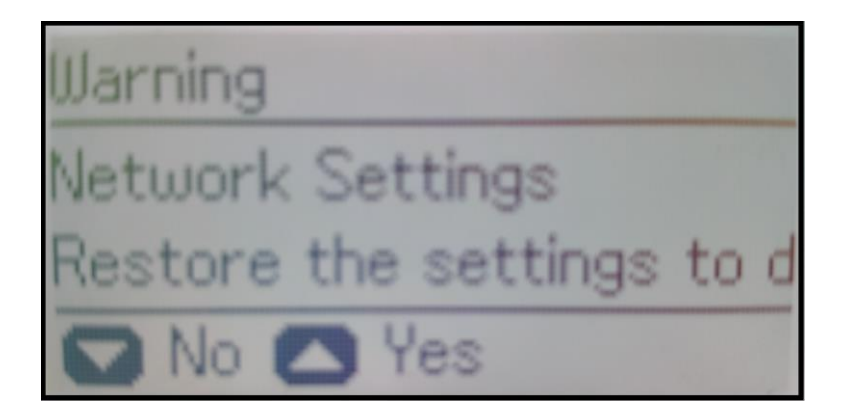

6. จะปรากฏข้อความแจ้ง **Default restored** เป็นการแจ้งว่าได<sub>้</sub>รีเซตระบบเน็ตเวิร์กของเครื่องพิมพ์กลับสู่ค่าเริ่มต้น แล ้ว กด **OK**

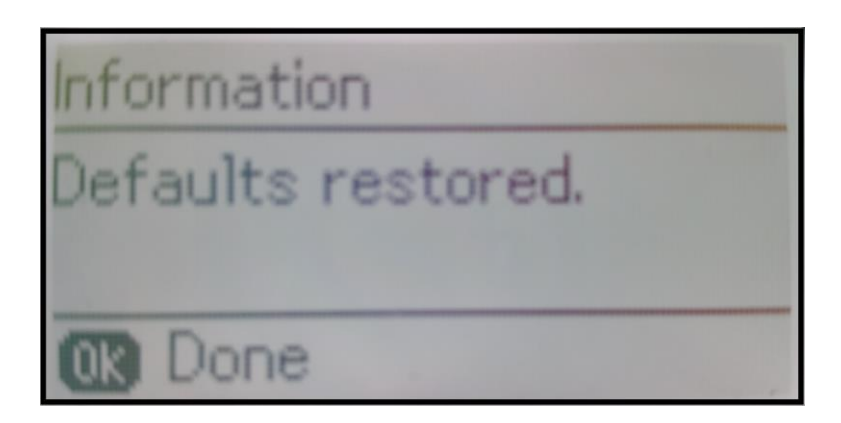

7. จากนั้นให้กดย้อนกลับมาที่เมนูหลักเพื่อเริ่มการตั้งค่าใหม่